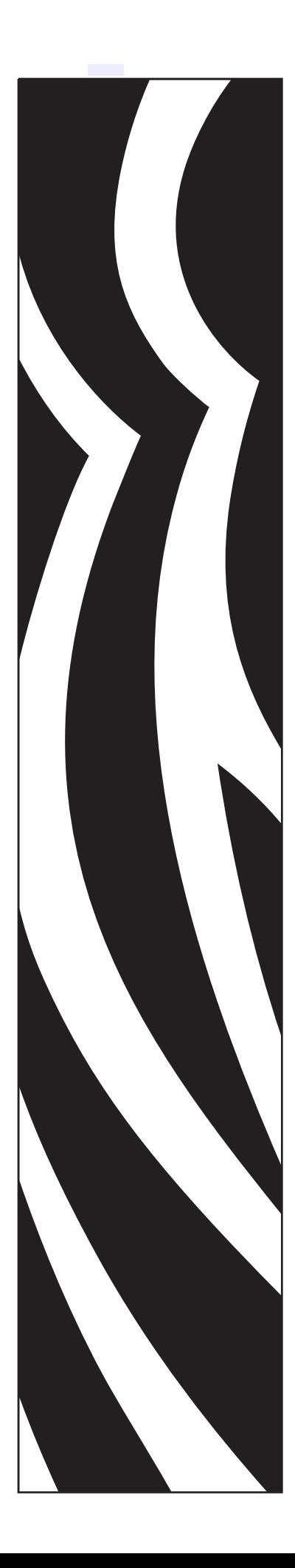

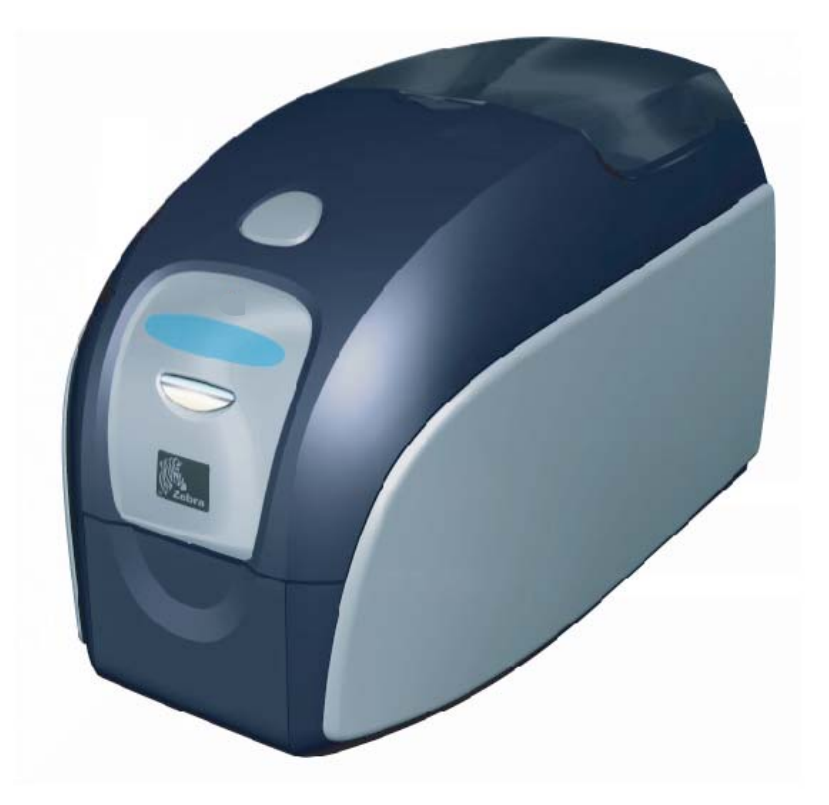

Zebra® P120i™ Stampante di schede

# Manuale dell'utente

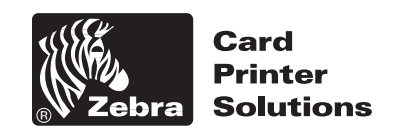

© 2005 ZIH Corp.

Zebra®, Stripe®, ZPL®, ZebraNet®, ZebraLink® e ZPL II® sono marchi registrati di Zebra Technologies. I copyright citati nel presente manuale e la stampante in esso descritta sono di proprietà di Zebra Technologies. La riproduzione non autorizzata di questo manuale o del software installato nella stampante può comportare pene pecuniarie o la reclusione, secondo quanto previsto dalle locali norme vigenti. La violazione delle leggi sul copyright è legalmente perseguibile.

Tutti gli altri nomi di marchi, nomi di prodotti o marchi commerciali appartengono ai rispettivi proprietari.

# *Introduzione*

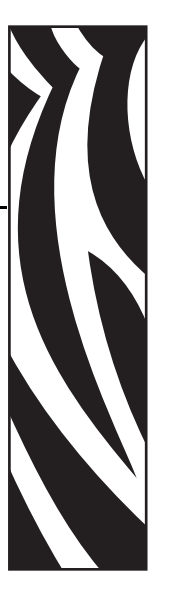

<span id="page-2-0"></span>Questo manuale contiene informazioni sull'installazione e il funzionamento delle stampanti di schede Zebra P120*i* prodotte da Zebra Technologies Corporation.

# <span id="page-2-1"></span>**Informazioni sul copyright**

Questo documento contiene informazioni di proprietà di Zebra Technologies Corporation. Questo documento e le informazioni in esso contenute sono tutelati da diritti di copyright di Zebra Technologies Corporation e non possono essere duplicati né in toto né in parte senza approvazione scritta di Zebra Technologies Corporation. È stato posto il massimo impegno affinché le informazioni ivi contenute fossero accurate e aggiornate alla data di pubblicazione. Tuttavia non viene fornita alcuna garanzia sull'esattezza delle specifiche o che il documento sia privo di errori. Allo scopo di migliorare il prodotto, Zebra Technologies Corporation si riserva il diritto di apportare modifiche in qualsiasi momento.

# <span id="page-2-2"></span>**Marchi commerciali**

Zebra è un marchio registrato di Zebra Technologies Corporation. Windows e MS.DOS sono marchi commerciali registrati di Microsoft Corp. Tutti gli altri marchi o marchi registrati appartengono ai rispettivi proprietari.

# **Smaltimento del prodotto**

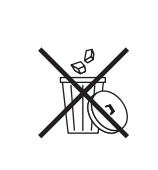

**Informazioni sullo smaltimento del prodotto •** [Non smaltire questo prodotto nella](http://www.zebra.com/recycle)  [raccolta municipale dei rifiuti non differenziati. Questo prodotto è riciclabile e dovrebbe](http://www.zebra.com/recycle)  essere riciclato in base alle norme locali. Per ulteriori informazioni, consultare il nostro sito Web all'indirizzo:

<http://www.zebra.com/environment>

### <span id="page-3-0"></span>**Autorizzazione per la restituzione dei materiali (RMA, Return Materials Authorization)**

Prima di restituire qualsiasi apparecchiatura a Zebra Technologies Corporation per riparazioni in garanzia o fuori garanzia, contattare il servizio riparazioni (Repair Administration) per ottenere il numero di autorizzazione RMA. Reimballare l'apparecchiatura nel suo imballo originale e scrivere all'esterno il numero RMA in modo ben leggibile. Spedire l'apparecchiatura con trasporto prepagato agli indirizzi riportati di seguito:

#### **Per Stati Uniti, America Latina e Asia/ Pacifico:**

Zebra Technologies Corporation Zebra Card Printer Solutions 1001 Flynn Road Camarillo, CA. 93012-8706. USA Telefono: +1 (805) 578-5001 Fax: +1 (805) 579-1808

#### **Per Europa e Medio Oriente:**

Zebra Technologies Corporation Zebra Card Printer Solutions Pittman Way, Fulwood Preston, PR2 9ZD Lancashire, Regno Unito Telefono: +44 - 1 - 772 - 797555 Fax: +44 - 1 - 772 - 693000

# **Dichiarazione di conformità**

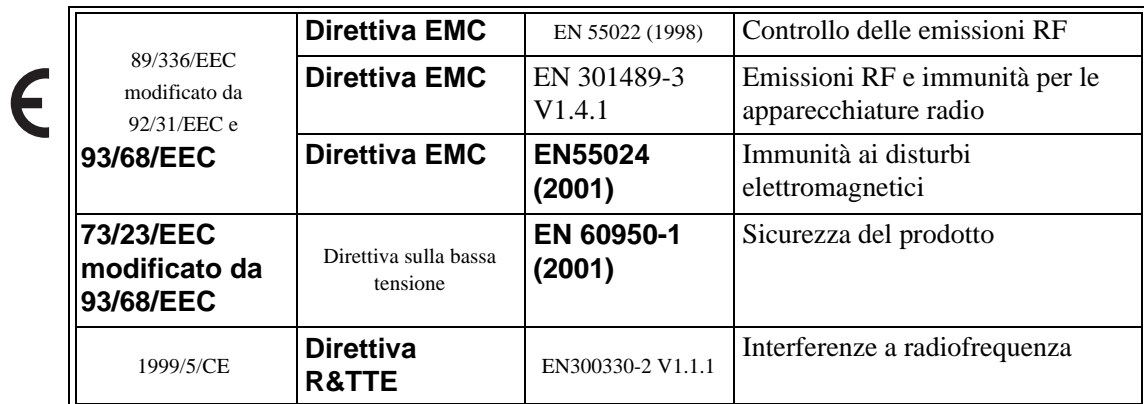

Per ottenere una certificazione formale, contattare il Compliance Office presso gli uffici Zebra di Camarillo.

**EUROPA:** solo Norvegia: Questo prodotto è progettato anche per i sistemi di alimentazione IT con tensione fase a fase di 230V. La messa a terra avviene tramite il cavo di alimentazione polarizzato a 3 fili.

- FI: "Laite on liitettävä suojamaadoitus koskettimilla varustettuun pistorasiaan"
- SE: "Apparaten skall anslutas till jordat uttag"
- NO: "Apparatet må tilkoples jordet stikkontakt"

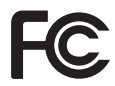

Il modello P120*i* è conforme alle seguenti specifiche: FCC parte 15, sottoparte A, sezione 15.107(a) 15.109(a) Dispositivi digitali di classe B.

#### **Industry Canada - Avviso**

Questo dispositivo è conforme ai requisiti per la classe B dell'Industry Canada ICS-003.

#### **Ulteriori informazioni**

Questa apparecchiatura è stata testata ed è risultata conforme ai limiti per i dispositivi digitali di classe B, come specificato nelle Regole FCC parte 15. Tali limiti sono stati calcolati per garantire una ragionevole protezione da interferenze dannose in installazioni residenziali. Questa apparecchiatura genera, usa e può irradiare energia a radiofrequenza e, se non installata e utilizzata in conformità alle istruzioni, può causare disturbi dannosi per le comunicazioni radio. Tuttavia non viene fornita alcuna garanzia che non si verificheranno comunque interferenze in una particolare installazione. Se l'apparecchiatura causa interferenze dannose alla ricezione di apparecchi radiotelevisivi, determinabili accendendo e spegnendo l'apparecchiatura stessa, l'utente dovrebbe provare a correggere l'interferenza applicando una o più delle seguenti raccomandazioni:

- Riorientare o spostare l'antenna ricevente.
- Aumentare la distanza fra l'apparecchiatura e il dispositivo ricevente.
- Collegare l'apparecchiatura a una presa di corrente facente parte di un circuito diverso da quello che alimenta il dispositivo ricevente.
- Consultare il rivenditore o un tecnico radiotelevisivo qualificato.

L'opuscolo redatto dalla Federal Communications Commission potrebbe essere utile:

How to identify and resolve Radio/TV Interference Problems (Come individuare ed eliminare problemi di interferenze radio/TV). L'opuscolo è disponibile presso l'U.S. Government Printing Office, Washington, D.C. 20402, Stock No. 004-000-00345-4. L'utilizzo di un cavo schermato è un requisito per la conformità con i limiti per apparecchi di classe B, stabiliti dalle Regole FCC parte 15. Come indicato nella parte 15.21 delle Regole FCC, qualsiasi modifica a questa apparecchiatura, non espressamente approvata da Zebra, può causare interferenze dannose e invalidare l'autorizzazione FCC all'uso di tale apparecchiatura.

### **Icone**

In questo manuale sono utilizzate diverse icone per evidenziare informazioni particolarmente importanti, in base a questa convenzione:

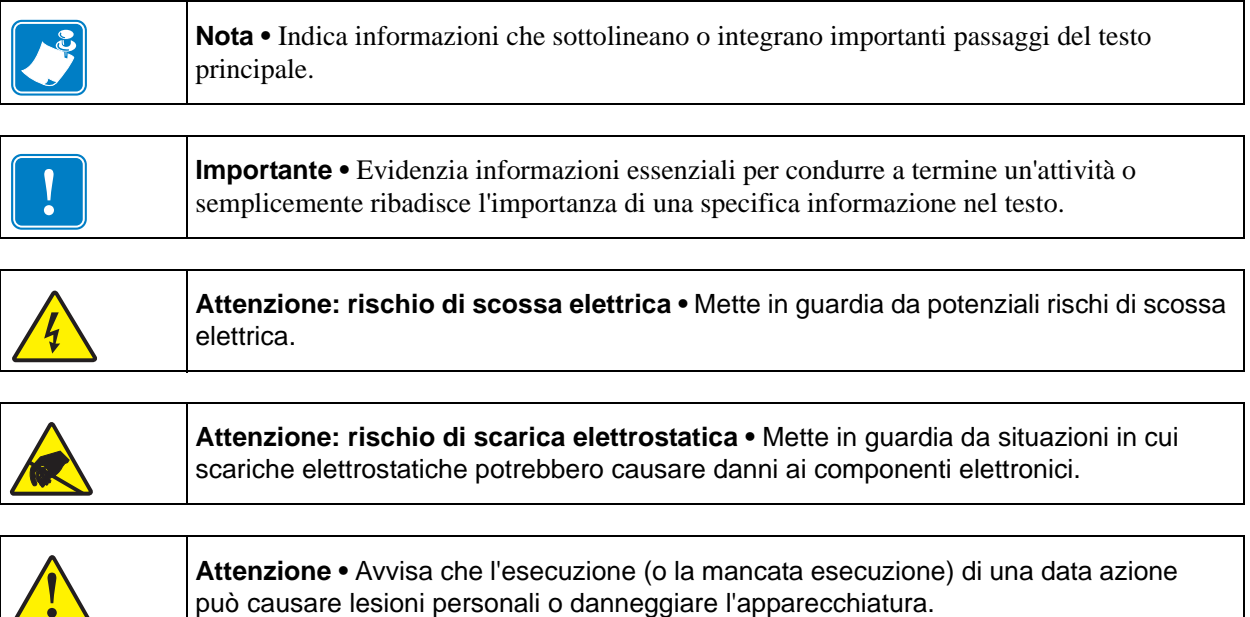

# **Modello di stampante P120**<sup>i</sup>

Il numero di prodotto Zebra contiene varie indicazioni e significati.

Nella tabella che segue viene riportata la spiegazione del sistema di numeri e lettere per le serie di stampanti di schede Zebra.

I numeri di modello includono identificatori letterali che specificano le opzioni secondo le convenzioni illustrate di seguito:

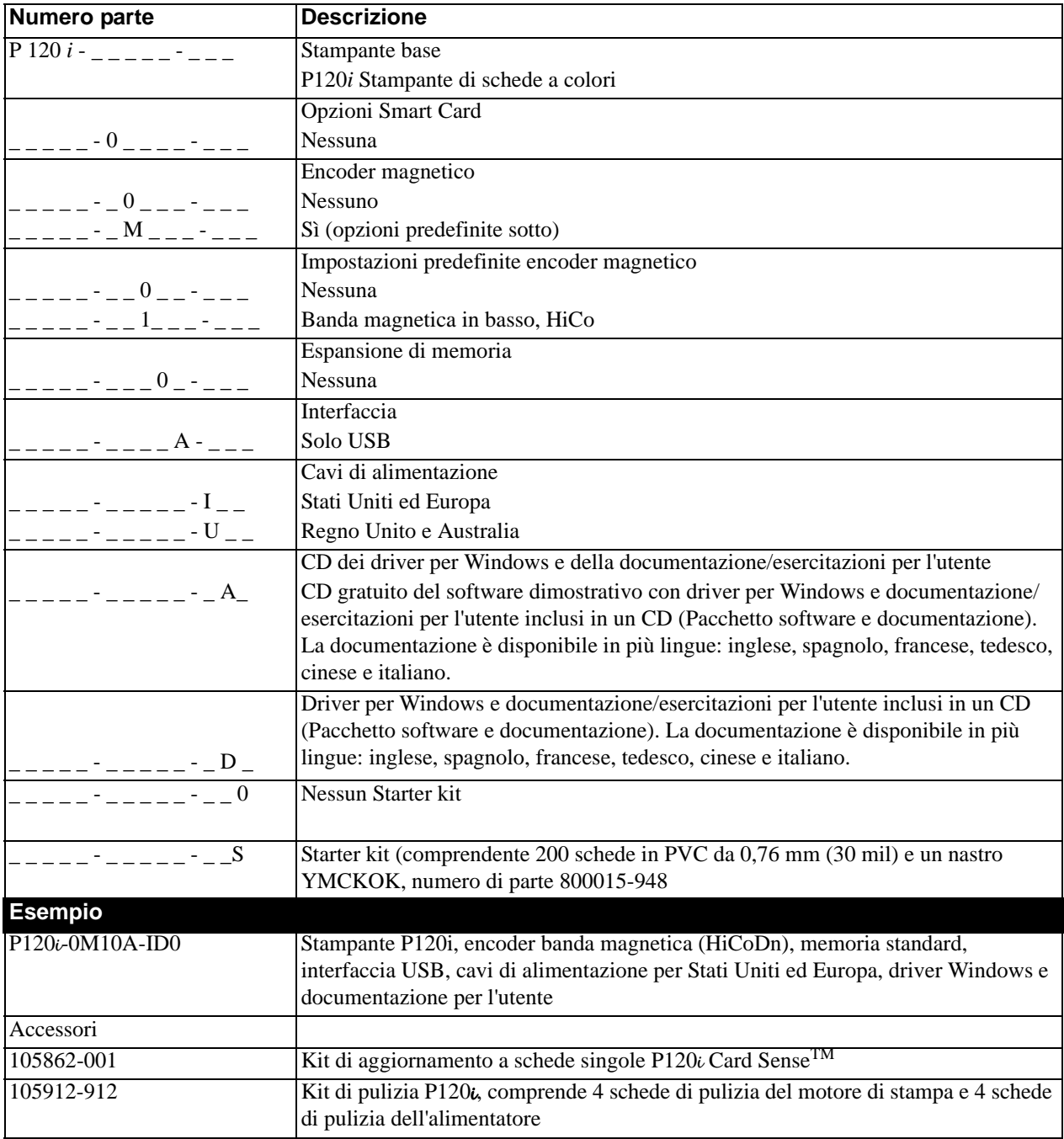

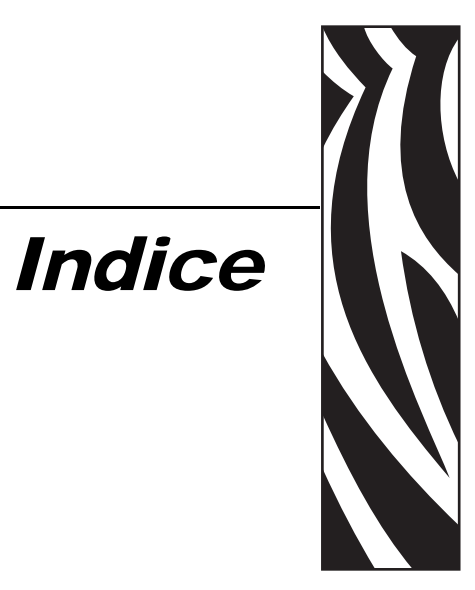

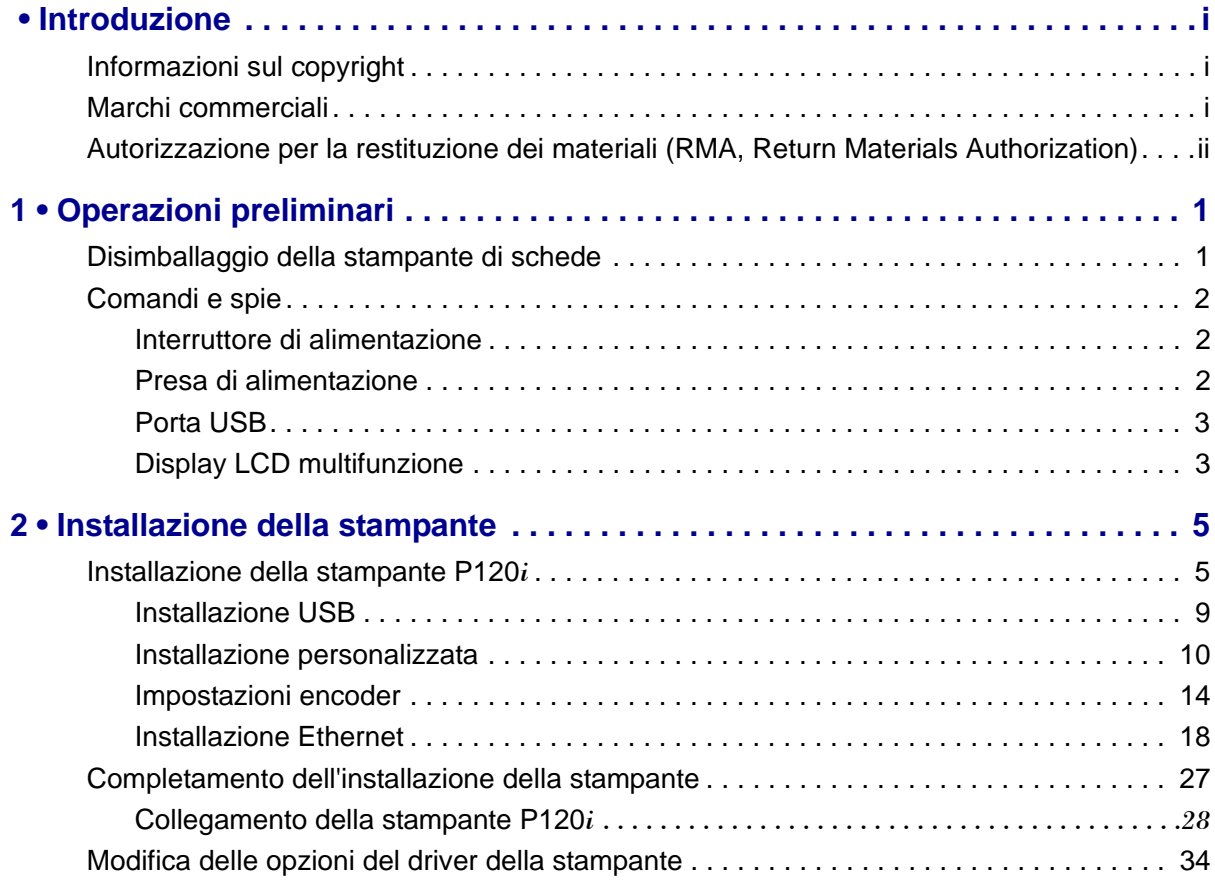

#### **Indice**

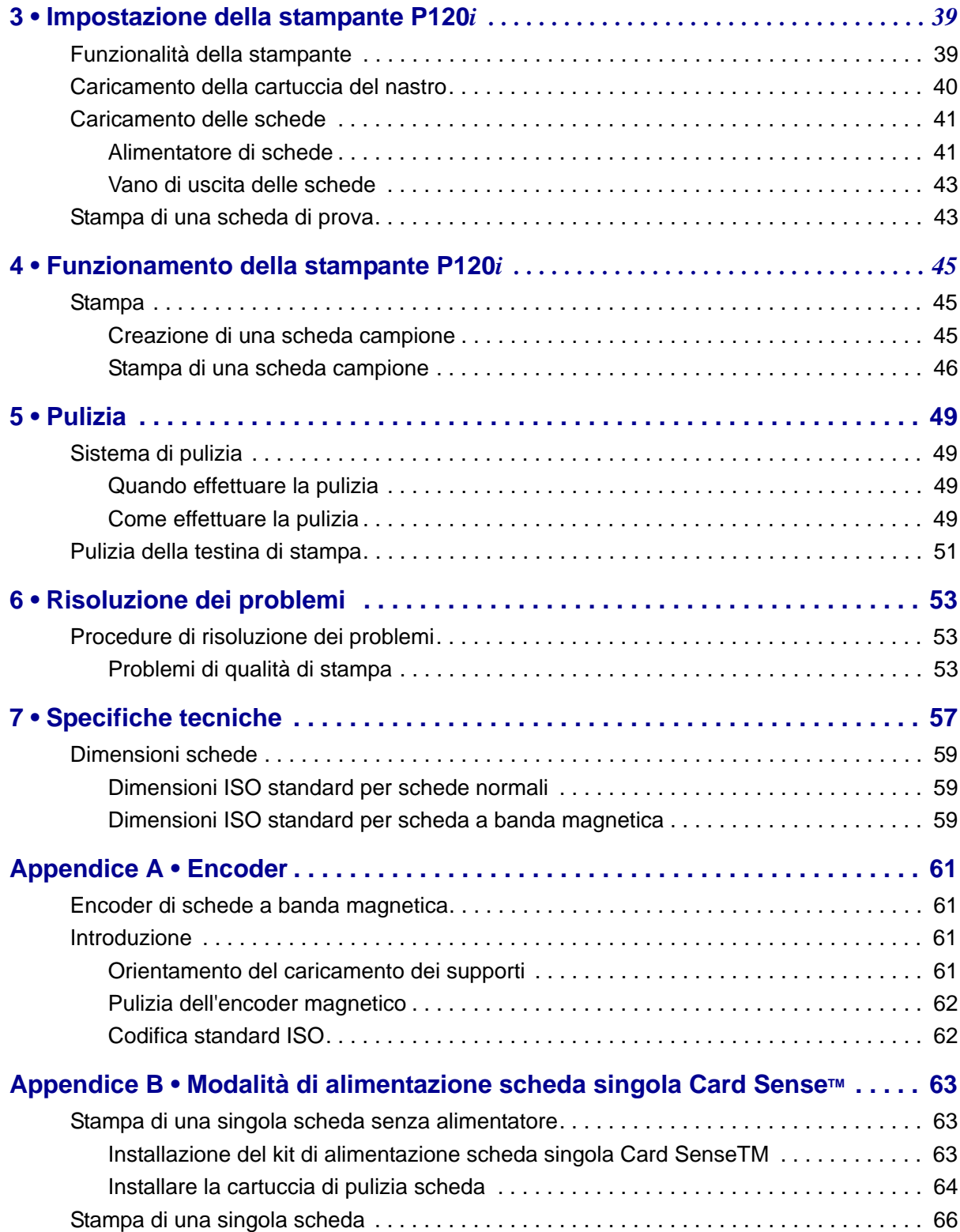

# <span id="page-8-0"></span>Operazioni preliminari

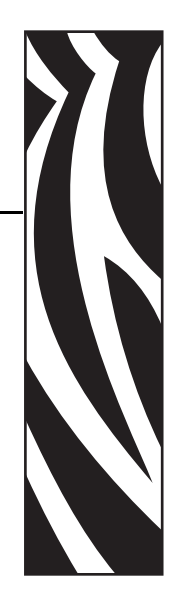

*1*

# <span id="page-8-1"></span>**Disimballaggio della stampante di schede**

La stampante P120*i* viene fornita in una scatola di cartone ed è protetta da materiale di imballaggio e da un involucro antistatico. Conservare tutto il materiale di imballaggio, potrebbe essere utile per eventuali trasferimenti o spedizioni.

- 1. Prima di aprire e disimballare la stampante, controllare la scatola per verificare che non siano presenti danni derivanti dal trasporto.
- 2. L'ambiente operativo e di installazione della stampante deve essere pulito e possibilmente senza polvere.
- 3. Sganciare e rimuovere la maniglia, aprire la scatola e rimuovere il materiale di imballaggio dalla parte superiore della stampante.

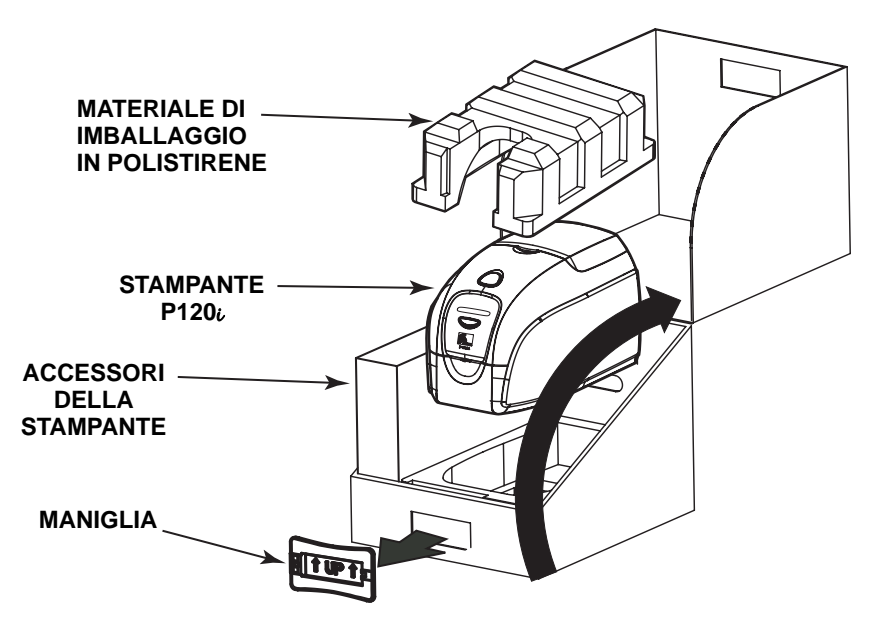

#### **Operazioni preliminari**

Comandi e spie

- 4. Sollevare la stampante dalla scatola afferrandola da entrambi i lati nella parte inferiore ed estrarla con cautela.
- 5. Rimuovere dal cartone la scatola che contiene gli accessori della stampante.
- 6. Accertarsi che i seguenti accessori siano inclusi con la stampante P120*i*:
	- a. CD-ROM del software della stampante
	- b. Guida introduttiva
	- c. Kit di pulizia
	- d. Cavi di alimentazione 120 VCA e 230 VCA
	- e. Trasformatore di alimentazione
	- f. Cavo stampante USB

Se non sono presenti tutti gli articoli, contattare il rivenditore.

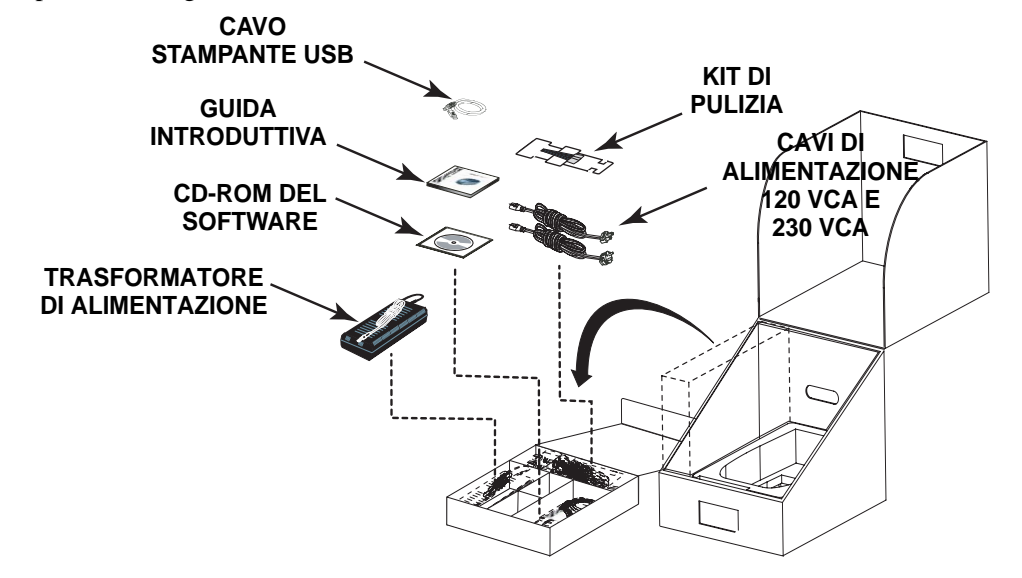

# <span id="page-9-0"></span>**Comandi e spie**

La stampante P120*i* è dotata di un display LCD multifunzione per la lettura delle informazioni sullo stato della stampante. La lettura è controllata dal pulsante di comando multifunzione situato subito sotto il display.

#### <span id="page-9-1"></span>**Interruttore di alimentazione**

L'interruttore di alimentazione è situato sulla parte posteriore della stampante, in basso a destra.

#### <span id="page-9-2"></span>**Presa di alimentazione**

La presa di alimentazione è situata sulla parte posteriore della stampante, a sinistra dell'interruttore di alimentazione.

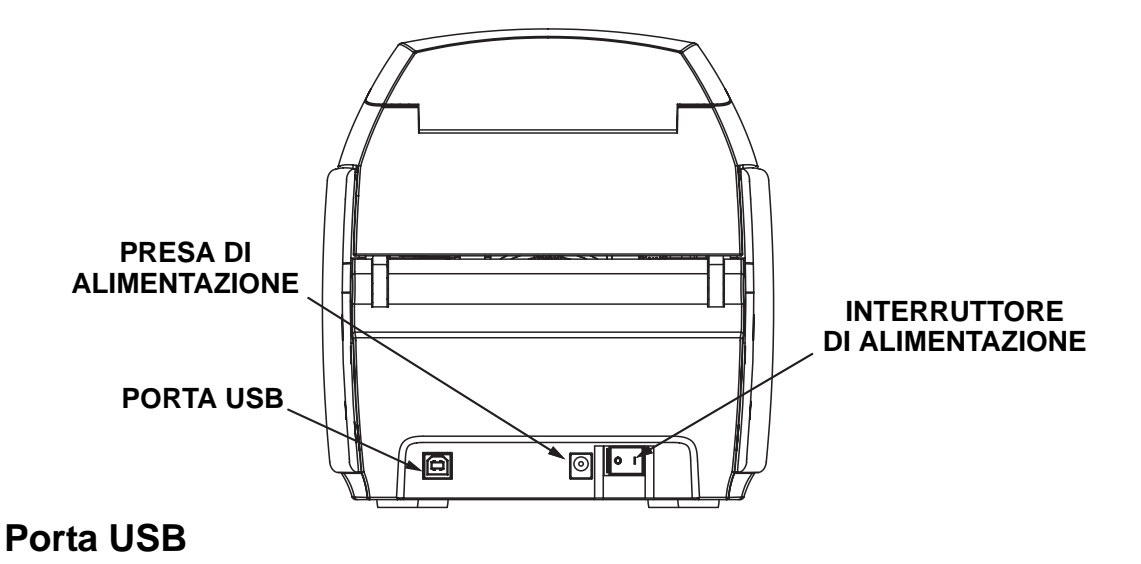

<span id="page-10-0"></span>La porta USB è situata sulla parte posteriore della stampante, in basso a sinistra.

### <span id="page-10-1"></span>**Display LCD multifunzione**

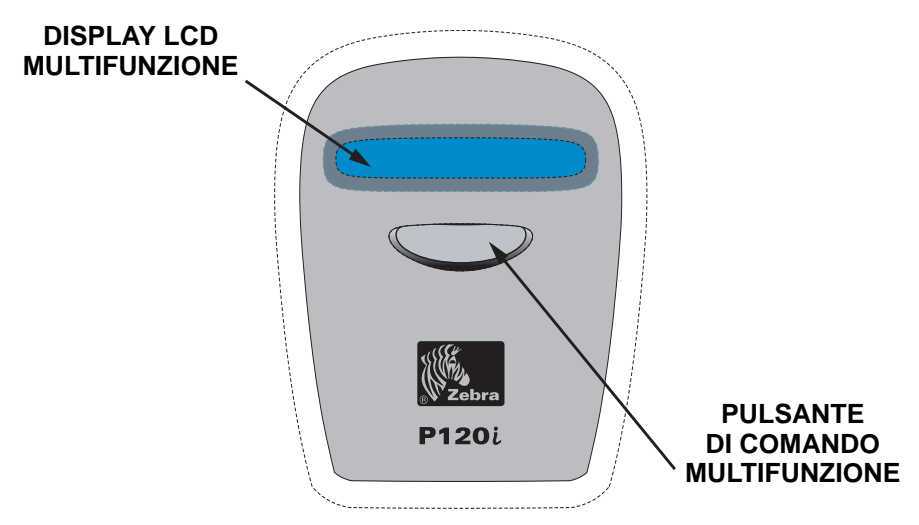

Il display LCD può visualizzare i seguenti messaggi:

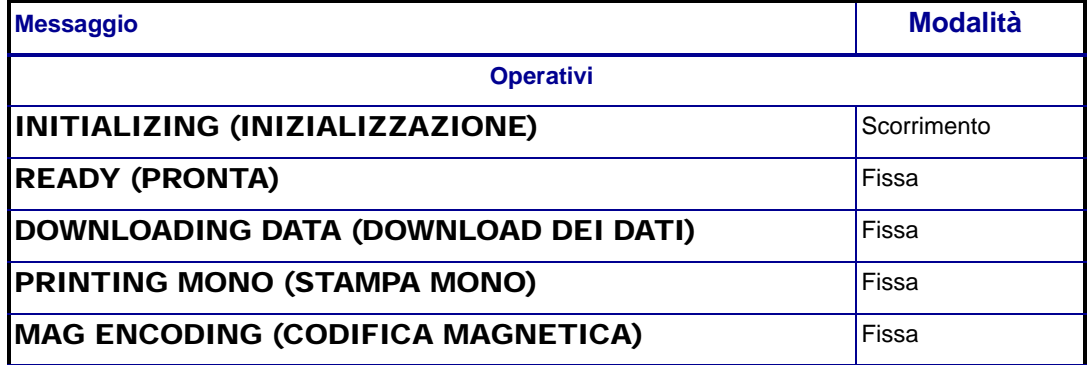

Comandi e spie

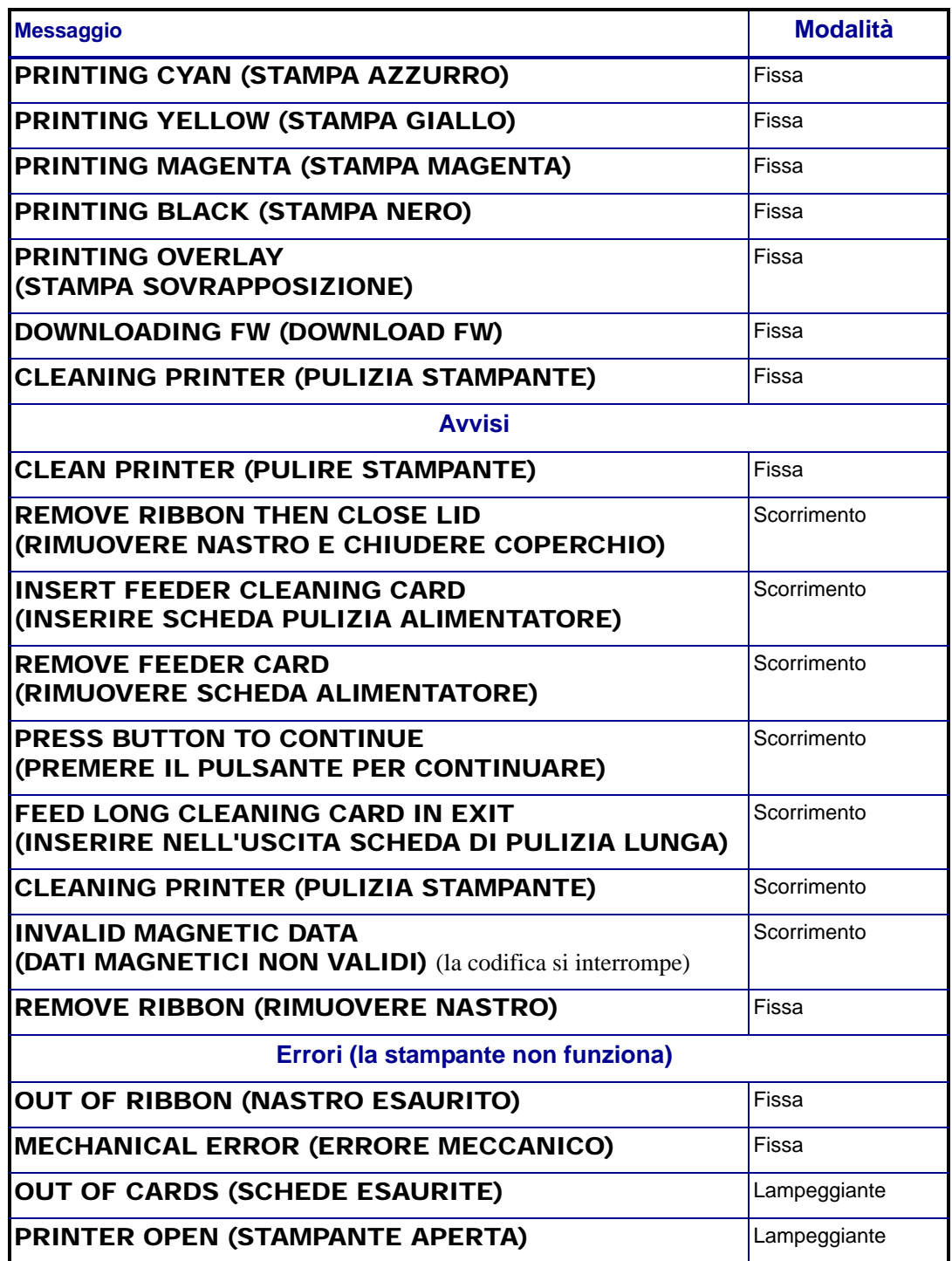

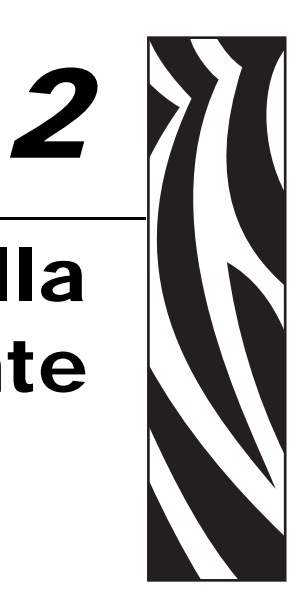

# <span id="page-12-1"></span><span id="page-12-0"></span>**Installazione della stampante P120***i*

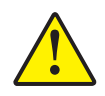

Attenzione •In questa fase non alimentare la stampante con il cavo USB collegato al computer. Il driver provvederà a segnalare il momento in cui è possibile collegare e accendere la stampante.

Per installare la stampante P120*i* su sistemi operativi Windows 2000 e Windows XP, inserire nel computer il CD **Documentazione utente, driver ed esercitazioni**, fornito in dotazione con la stampante, e la procedura di installazione guidata della stampante fornirà le istruzioni per svolgere i passaggi necessari. L'installazione guidata eseguirà le seguenti operazioni:

- Installazione automatica dell'interfaccia utente quando viene inserito il CD del driver.
- Avvio della procedura di installazione quando viene selezionata la voce di menu **Install Printer Driver (Installa driver stampante)** dal menu principale.
- Selezione per l'installazione dei driver Ethernet, se si intende collegare in rete la stampante di schede tramite un server di stampa esterno
- Verifica del sistema operativo utilizzato
- Rilevazione di versioni precedenti del driver ed eliminazione di eventuali voci del registro di sistema di Windows non necessarie. Per rimuovere versioni precedenti, è necessario selezionare "Remove" (Rimuovi).
- Installazione dei file del nuovo driver
- Riavvio del computer

# **Installazione del driver della stampante**

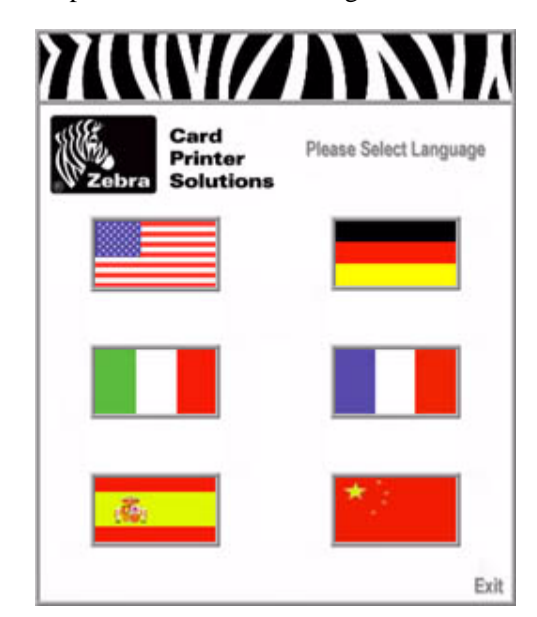

Installare il driver della stampante P120i nel modo seguente:

- 1. Inserire il CD **Documentazione utente, driver ed esercitazioni P120i** nell'unità CD-ROM del computer host. Verrà visualizzata la finestra **Select Language (Seleziona la lingua)**.
- 2. Dalla finestra **Select Language (Seleziona la lingua)**, scegliere la lingua appropriata per il sistema utilizzato. Verrà visualizzato il menu principale nella lingua selezionata.

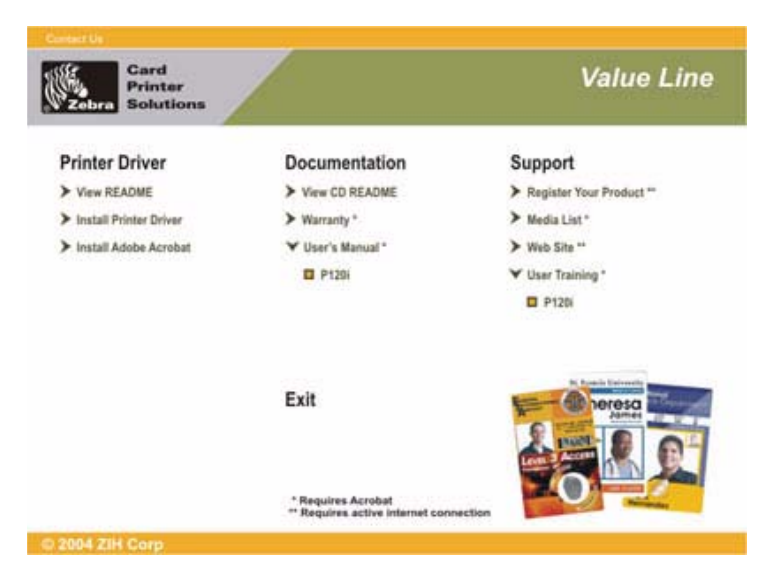

3. Dal menu principale, selezionare **Install Printer Driver (Installa driver stampante)**.

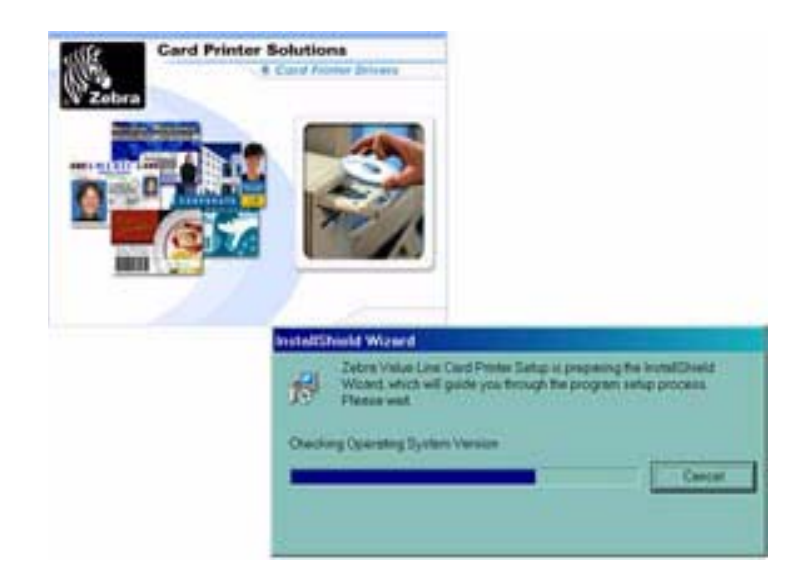

4. Verrà installato il programma di installazione InstallShield Wizard e una finestra di avanzamento verrà visualizzata. Terminata l'installazione di InstallShield Wizard, verrà visualizzata la finestra **Welcome to InstallShield Wizard (Benvenuti in InstallShield Wizard)**.

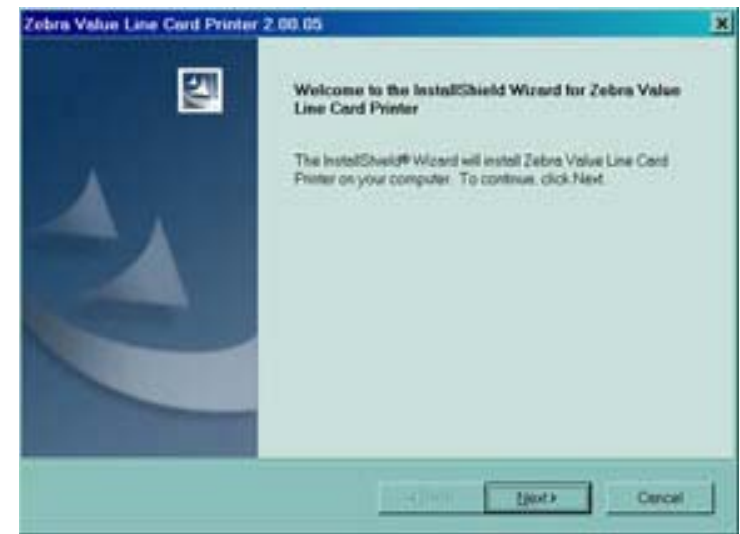

5. Nella finestra **Welcome to InstallShield Wizard (Benvenuti in InstallShield Wizard)**, fare clic sul pulsante **Next (Avanti)**. Verrà visualizzata la finestra **Select Features (Seleziona le funzionalità)**.

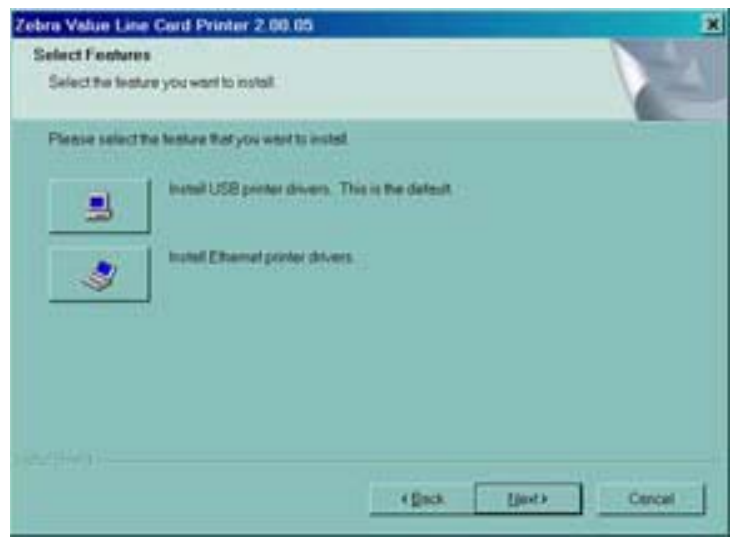

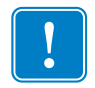

**Importante •** L'installazione dei driver di stampante Ethernet consentirà di collegare la stampante anche tramite il cavo USB.

- 6. Nella finestra **Select Features (Seleziona le funzionalità)**:
	- **a.** Se la stampante deve operare come unità autonoma, fare clic sul pulsante **Install USB printer drivers (Installa driver di stampante USB)**. Verrà visualizzata la finestra **License Agreement (Contratto di licenza)**. Procedere al paragrafo **Installazione USB**.
	- **b.** Per utilizzare la stampante con un server di stampa esterno, sono necessari i driver di stampante Ethernet. Questa procedura consentirà di installare anche i driver di stampante USB. Selezionare **Install Ethernet printer drivers (Installa driver di stampante Ethernet)**. Verrà visualizzata la finestra **License Agreement (Contratto di licenza)**.

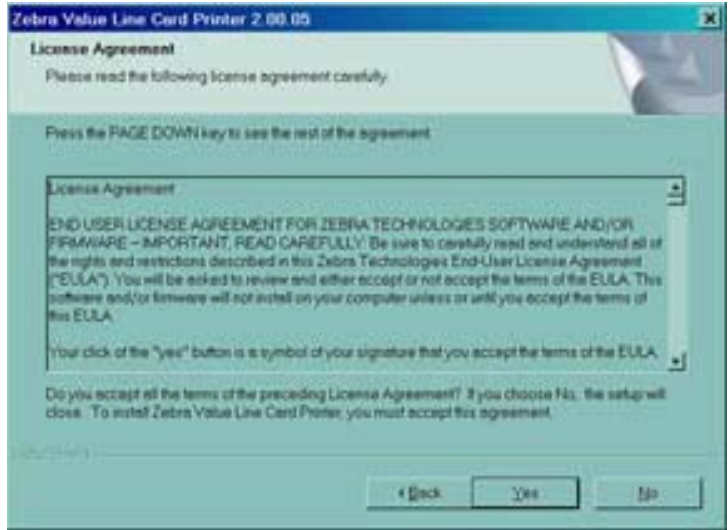

7. Accettare il contratto di licenza facendo clic sul pulsante **Yes (Sì)**. Verrà visualizzata la finestra **Card Image Rotation (Rotazione immagine scheda)**. Procedere al paragrafo **Installazione Ethernet**.

#### <span id="page-16-0"></span>**Installazione USB**

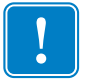

**Importante •** Se si rifiuta il contratto di licenza facendo clic sul pulsante **No**, la procedura di installazione verrà terminata.

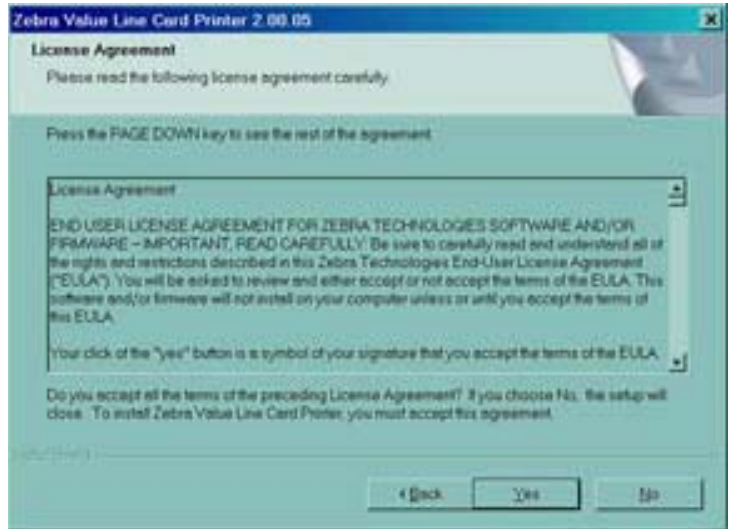

1. Accettare il contratto di licenza facendo clic sul pulsante **Yes (Sì)**. Verrà visualizzata la finestra **Select the Setup Type (Seleziona tipo di installazione)**.

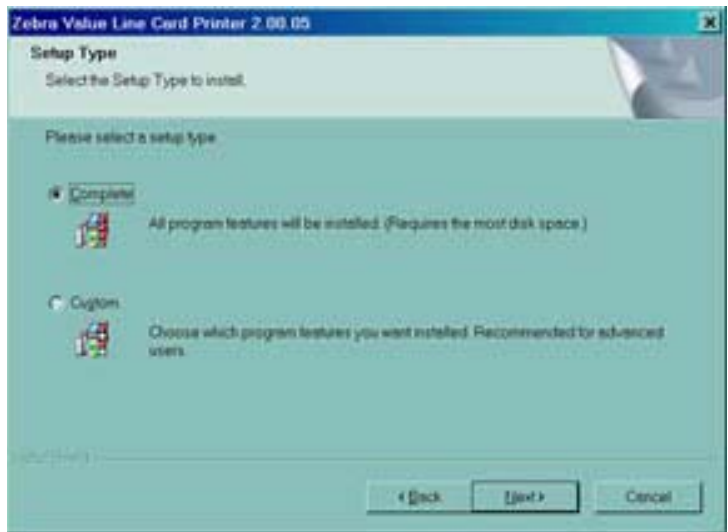

- 2. Dalla finestra **Select the Setup Type (Seleziona tipo di installazione)**:
	- **a.** Se si preferisce accettare le impostazioni predefinite per la stampante, selezionare l'opzione di installazione **Complete (Completa)**, fare clic sul pulsante **Next> (Avanti)**. Procedere al paragrafo **Completamento dell'installazione della stampante**.
	- **b.** Se si preferisce scegliere impostazioni specifiche per determinate funzioni della stampante, selezionare l'opzione di installazione **Custom (Personalizzata)**, fare clic sul pulsante **Next> (Avanti)**. Verrà visualizzata la finestra **Card Image Rotation (Rotazione immagine scheda)**. Procedere al paragrafo **Installazione personalizzata**.

#### <span id="page-17-0"></span>**Installazione personalizzata**

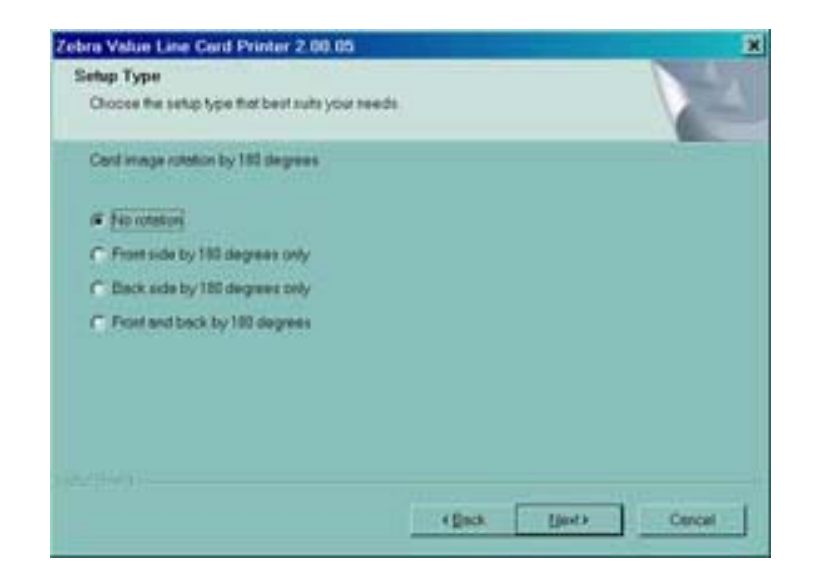

1. Nella finestra **Card Image Rotation (Rotazione immagine scheda)**, selezionare la rotazione desiderata, quindi fare clic sul pulsante **Next> (Avanti)**. Verrà visualizzata la finestra **Print on Both Sides (Stampa su entrambi i lati)**.

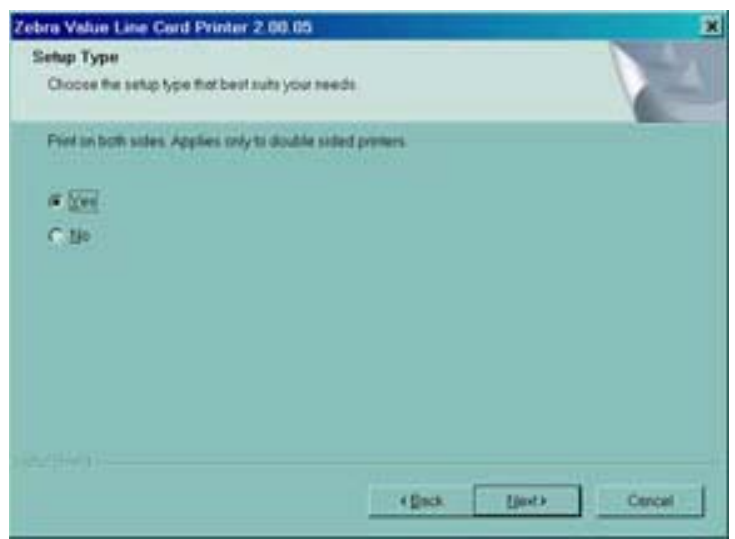

2. Nella finestra **Print on Both Sides (Stampa su entrambi i lati)**, selezionare Yes (Sì) o No, quindi fare clic sul pulsante **Next> (Avanti)**. Verrà visualizzata la finestra **Monochrome Conversion (Conversione monocromatica)**.

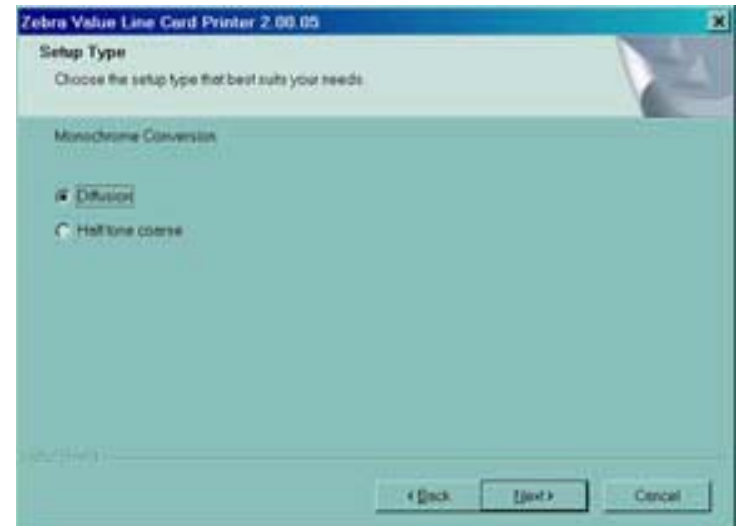

3. Nella finestra **Monochrome Conversion (Conversione monocromatica)**, scegliere il tipo di conversione necessaria. Fare clic sul pulsante **Next>** (Avanti). Verrà visualizzata la finestra **Network Printer Components (Componenti stampante di rete)**.

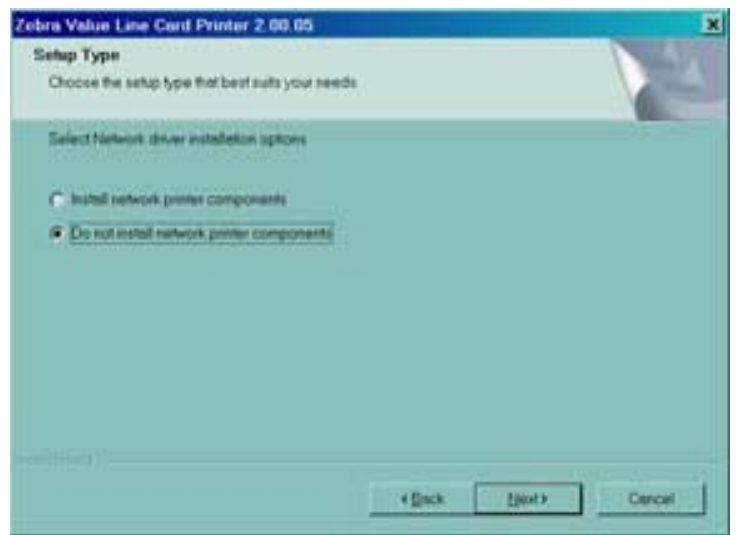

- 4. Dalla finestra **Network Printer Components (Componenti stampante di rete)**.
	- **a.** Selezionare l'opzione **Install network printer components (Installa componenti stampante di rete)**, quindi fare clic sul pulsante **Next> (Avanti)**. Verrà visualizzata la finestra **Default network ribbon (Nastro di rete predefinito)**.
	- **b.** Selezionare l'opzione **Do not install network printer components (Non installare componenti stampante di rete)**, quindi fare clic sul pulsante **Next> (Avanti)**. Procedere al paragrafo **Impostazioni encoder**.

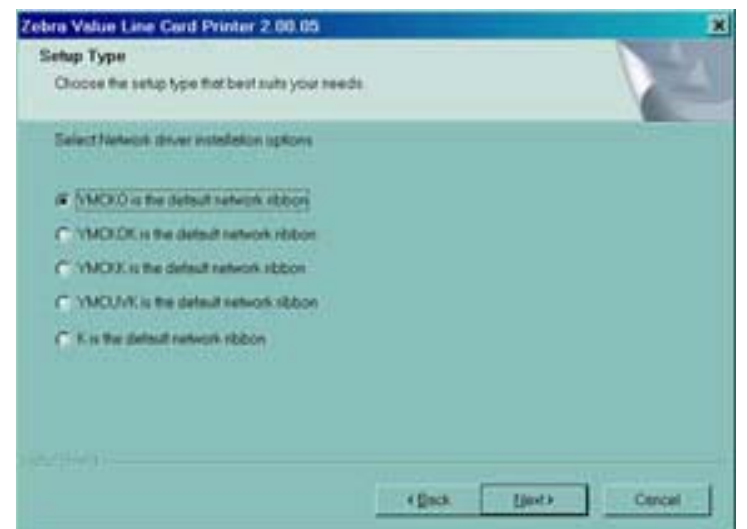

5. Nella finestra **Default network ribbon (Nastro di rete predefinito)**, scegliere il nastro di rete predefinito desiderato, quindi fare clic sul pulsante Next> (Avanti). Verrà visualizzata la finestra **Enter First IP Address (Immettere il primo indirizzo IP)**.

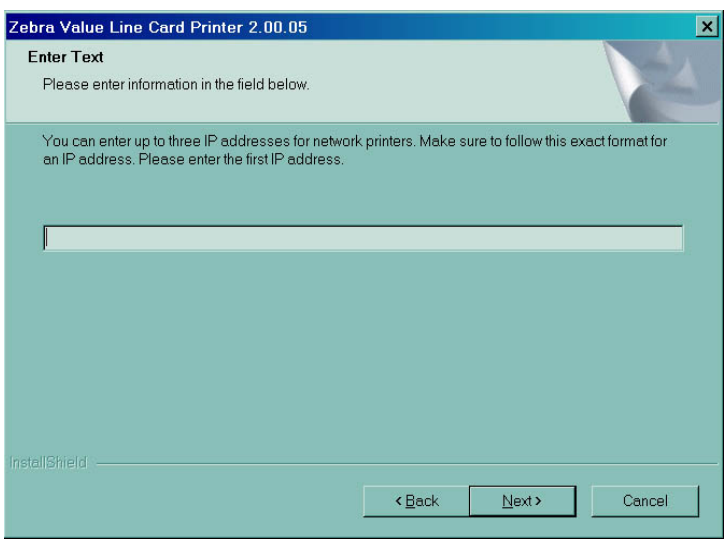

6. Immettere nella casella di testo l'**indirizzo IP** della prima stampante, quindi fare clic sul pulsante **Next** (Avanti). Verrà visualizzata la finestra **Enter Second IP Address (Immettere il secondo indirizzo IP)**.

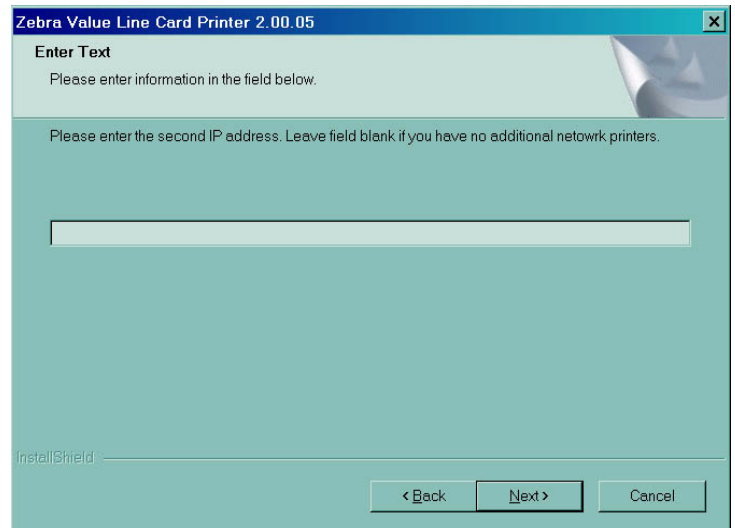

7. Se si sta installando una seconda stampante di rete, immettere nella casella di testo l'**indirizzo IP** della seconda stampante. Se si sta installando una sola stampante di rete, lasciare la casella vuota. Fare clic sul pulsante **Next (Avanti)**. Verrà visualizzata la finestra **Enter Third IP Address (Immettere il terzo indirizzo IP)**.

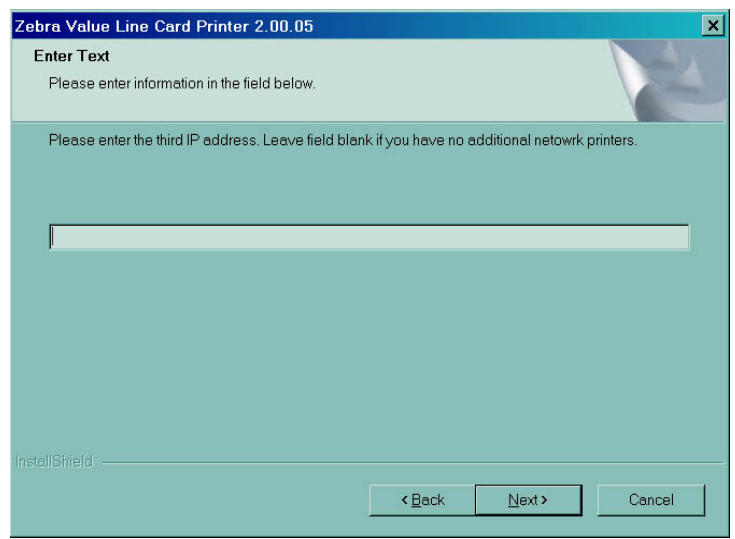

8. Se si sta installando una terza stampante di rete, immettere nella casella di testo l'**indirizzo IP** della terza stampante. Se si sta installando solo una o due stampanti di rete, lasciare la casella vuota. Fare clic sul pulsante **Next (Avanti)**. Procedere al paragrafo **Impostazioni encoder**.

#### <span id="page-21-0"></span>**Impostazioni encoder**

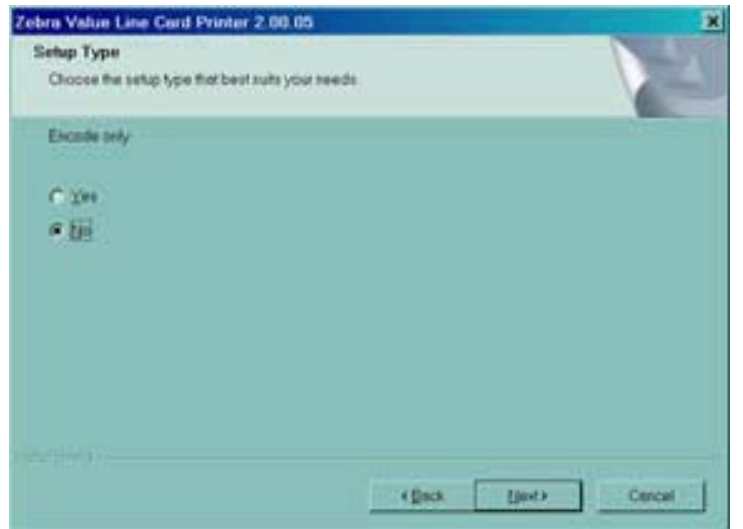

1. Nella finestra **Encode Only (Solo codifica)**, scegliere **Yes (Sì)** o **No**. Se si sceglie **Yes (Sì)**, la stampante verrà configurata per la SOLA codifica delle bande magnetiche sulle schede. Non verrà eseguita la stampa delle schede. Fare clic sul pulsante **Next> (Avanti)**. Verrà visualizzata la finestra **Select Encoder Coercivity (Seleziona coercitività encoder)**.

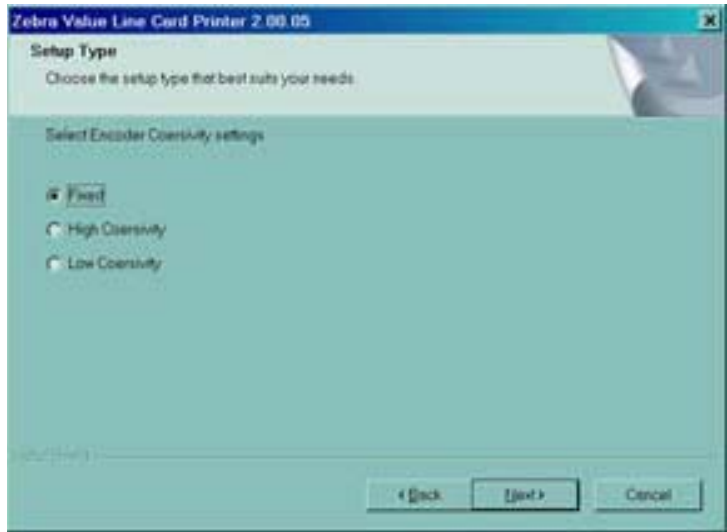

2. Nella finestra **Select Encoder Coercivity (Seleziona coercitività encoder)**, scegliere le impostazioni di coercitività che corrispondono al tipo di scheda da codificare, quindi fare clic sul pulsante Next> (Avanti). Verrà visualizzata la finestra **Track 1 Settings (Impostazioni traccia 1)**.

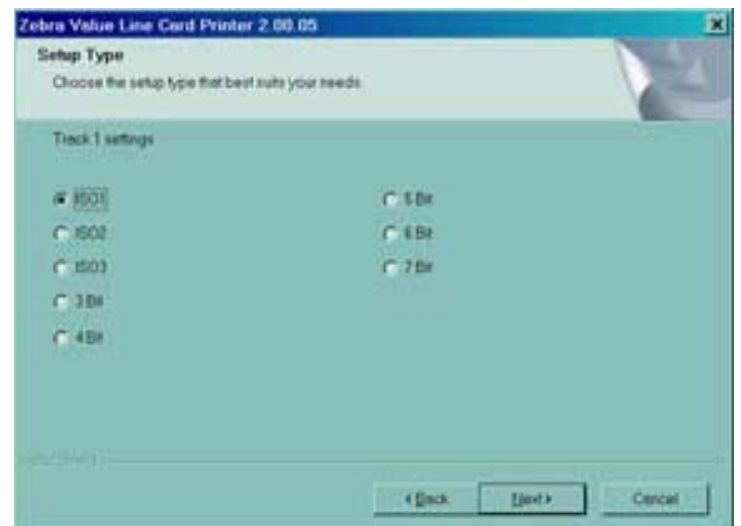

3. Nella finestra **Track 1 Settings (Impostazioni traccia 1)**, selezionare le impostazioni necessarie per la traccia 1, quindi fare clic sul pulsante Next> (Avanti). Verrà visualizzata la finestra **Track 1 Density (Densità traccia 1)**.

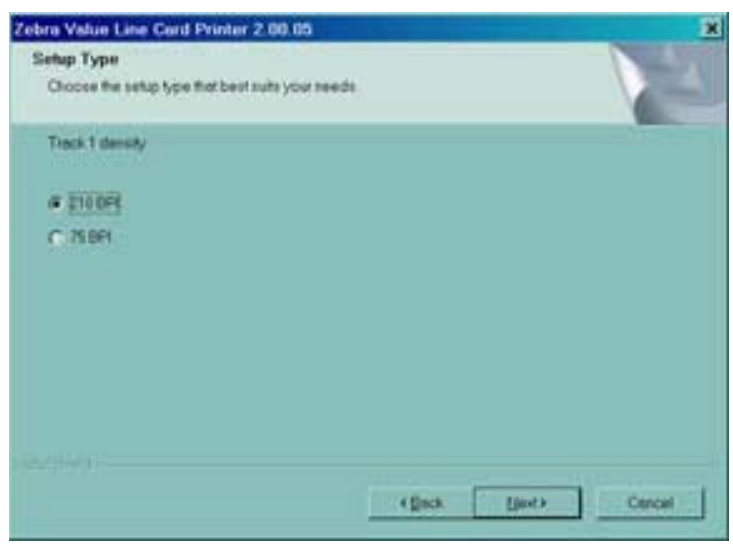

4. Nella finestra **Track 1 Density (Densità traccia 1)**, selezionare la densità della traccia 1, quindi fare clic sul pulsante Next> (Avanti). Verrà visualizzata la finestra **Track 2 Settings (Impostazioni traccia 2)**.

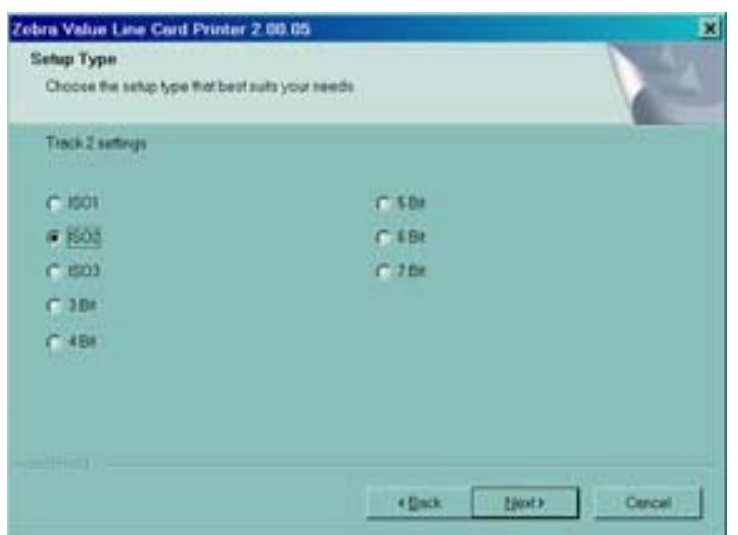

5. Nella finestra **Track 2 Settings (Impostazioni traccia 2)**, selezionare le impostazioni necessarie per la traccia 2, quindi fare clic sul pulsante Next> (Avanti). Verrà visualizzata la finestra **Track 2 Density (Densità traccia 2)**.

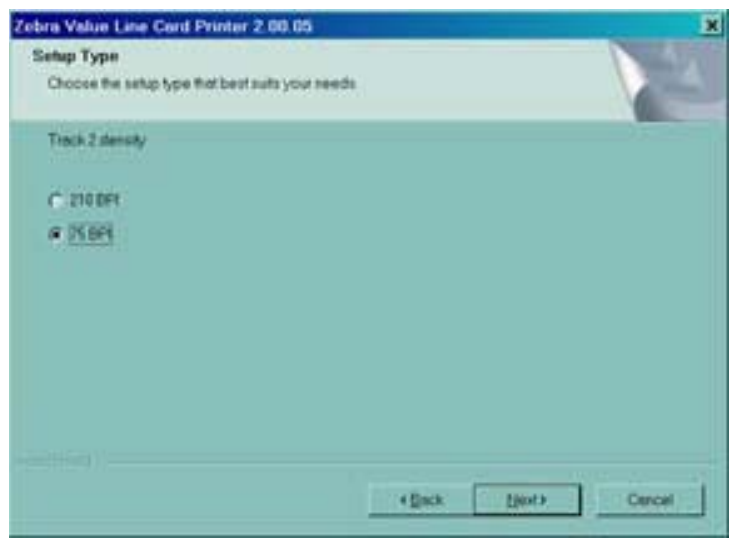

6. Nella finestra **Track 2 Density (Densità traccia 2)**, selezionare la densità della traccia 2, quindi fare clic sul pulsante Next> (Avanti). Verrà visualizzata la finestra **Track 3 Settings (Impostazioni traccia 3)**.

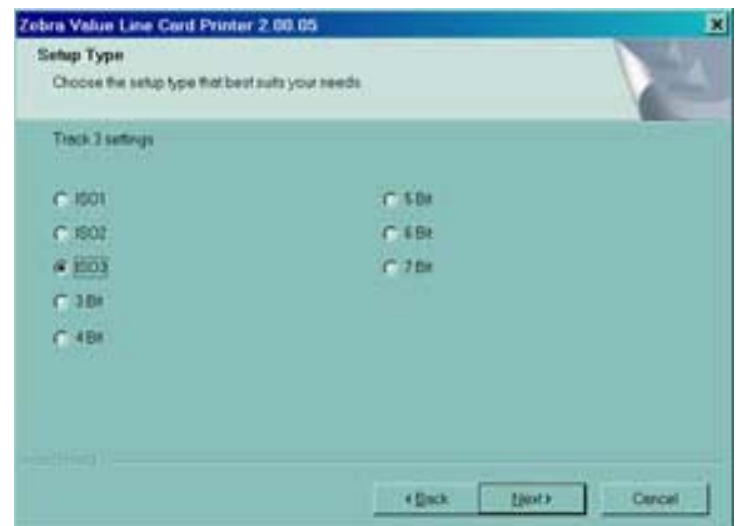

7. Nella finestra **Track 3 Settings (Impostazioni traccia 3)**, selezionare le impostazioni necessarie per la traccia 3, quindi fare clic sul pulsante Next> (Avanti). Verrà visualizzata la finestra **Track 3 Density (Densità traccia 3)**.

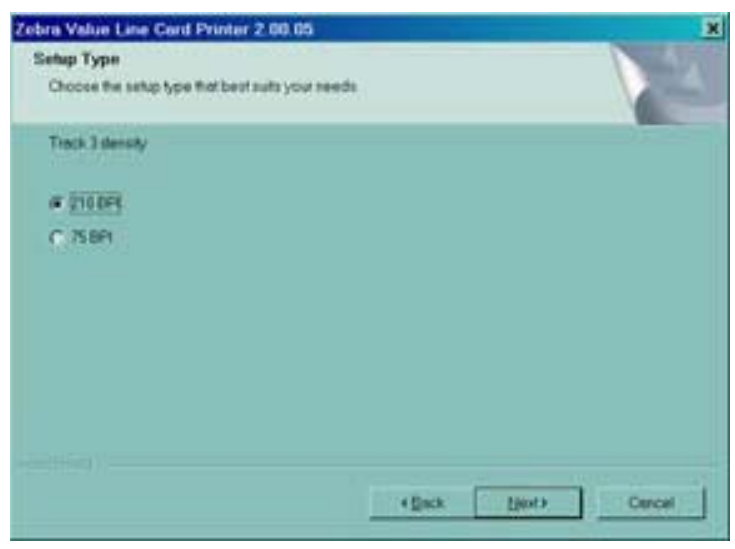

8. Nella finestra Track 3 Density (Densità traccia 3), selezionare la densità della traccia, quindi fare clic sul pulsante Next> (Avanti).

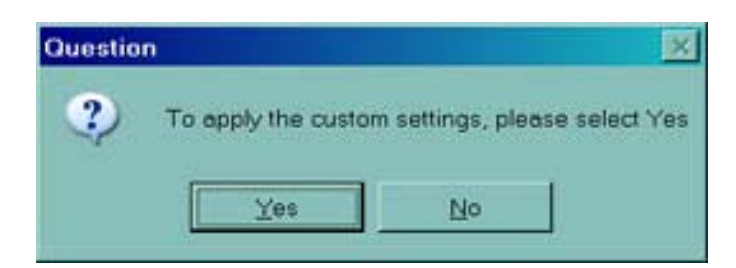

- 9. Verrà richiesto se si desidera applicare le impostazioni personalizzate.
	- a. Se si seleziona **Yes (Sì)**, verranno applicate le impostazioni selezionate nelle finestre precedenti.
	- b. Se si sceglie **No**, verranno applicate le impostazioni predefinite.

Indipendentemente dalla selezione di **Yes (Sì)** o **No**, verrà visualizzata la finestra **Select Program Folder (Seleziona cartella di programma)**. Procedere al paragrafo **Completamento dell'installazione della stampante**.

#### <span id="page-25-0"></span>**Installazione Ethernet**

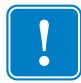

**Importante •** Se si rifiuta il contratto di licenza facendo clic sul pulsante No, la procedura di installazione verrà terminata.

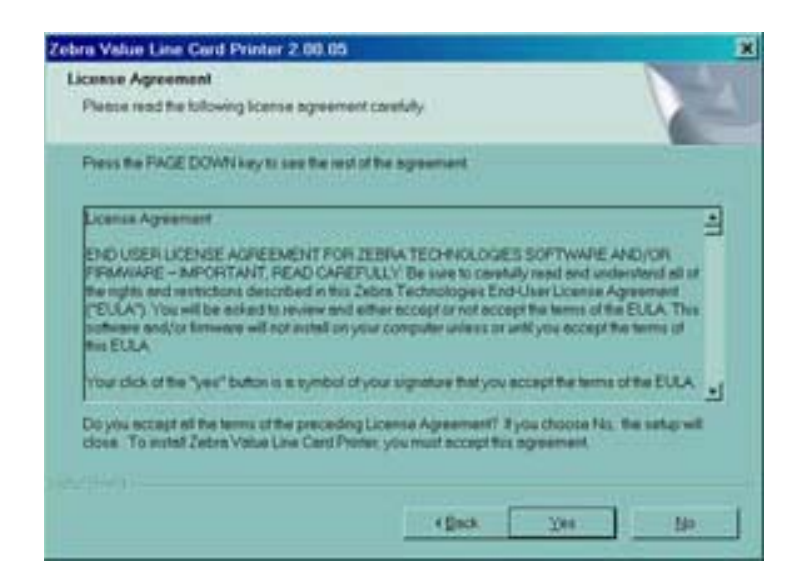

1. Accettare il **License Agreement (Contratto di licenza)** facendo clic sul pulsante **Yes (Sì)**. Verrà visualizzata la finestra **Card Image Rotation (Rotazione immagine scheda)**.

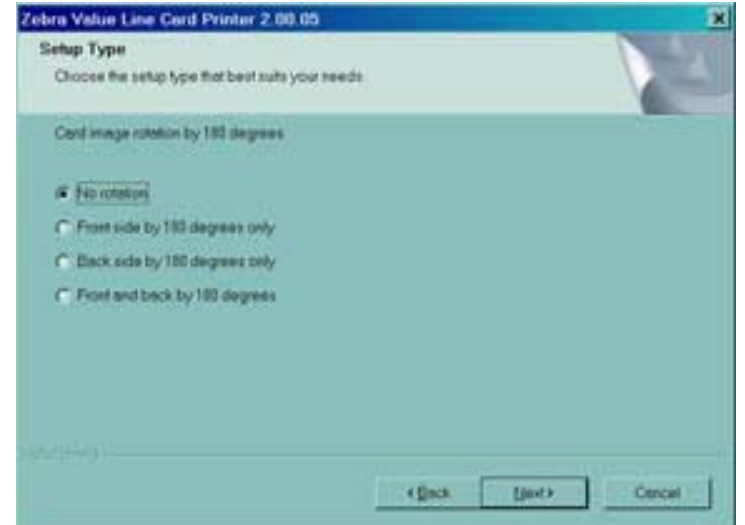

2. Nella finestra **Card Image Rotation (Rotazione immagine scheda)**, selezionare la rotazione desiderata, quindi fare clic sul pulsante Next> (Avanti). Verrà visualizzata la finestra **Print on Both Sides (Stampa su entrambi i lati)**.

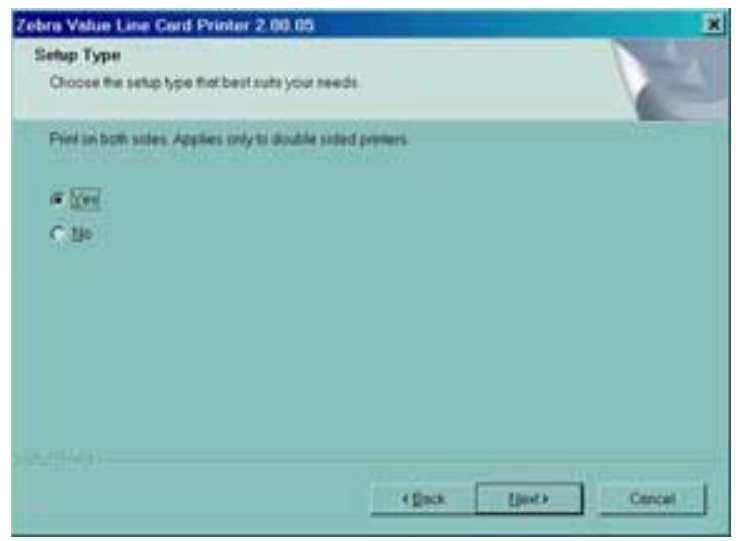

3. Nella finestra **Print on Both Sides (Stampa su entrambi i lati)**, selezionare Yes (Sì) o No, quindi fare clic sul pulsante Next> (Avanti). Verrà visualizzata la finestra **Monochrome Conversion (Conversione monocromatica)**.

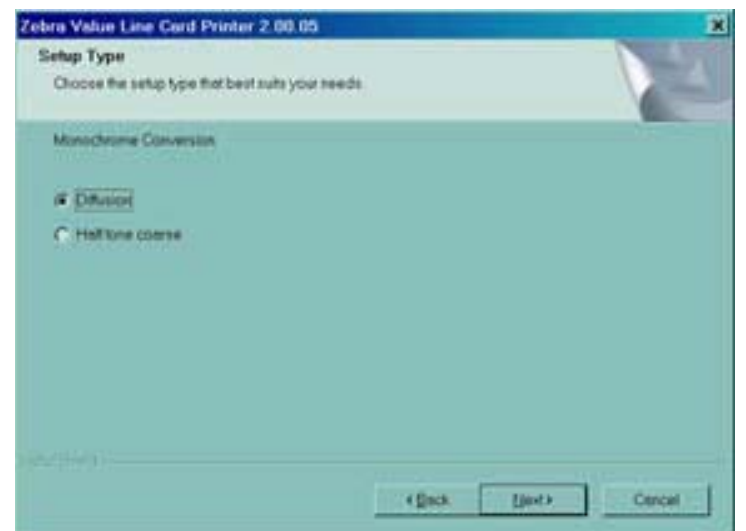

4. Nella finestra **Monochrome Conversion (Conversione monocromatica)**, scegliere il tipo di conversione necessaria. Fare clic sul pulsante Next> (Avanti). Verrà visualizzata la finestra **Default network ribbon (Nastro di rete predefinito)**.

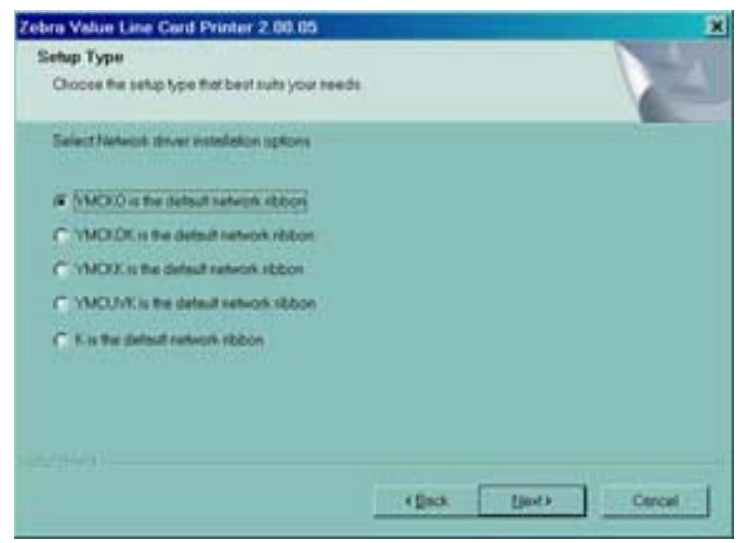

5. Nella finestra **Default network ribbon (Nastro di rete predefinito)**, scegliere il nastro di rete predefinito desiderato, quindi fare clic sul pulsante Next> (Avanti). Verrà visualizzata la finestra **Enter First IP Address (Immettere il primo indirizzo IP)**.

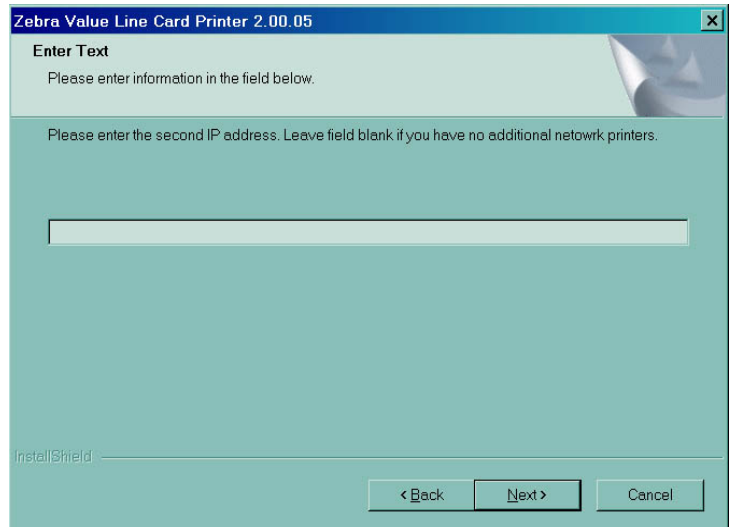

6. Immettere l'**indirizzo IP** della prima stampante nella casella di testo, quindi fare clic sul pulsante **Next** (Avanti). Verrà visualizzata la finestra **Enter Second IP Address (Immettere il secondo indirizzo IP)**.

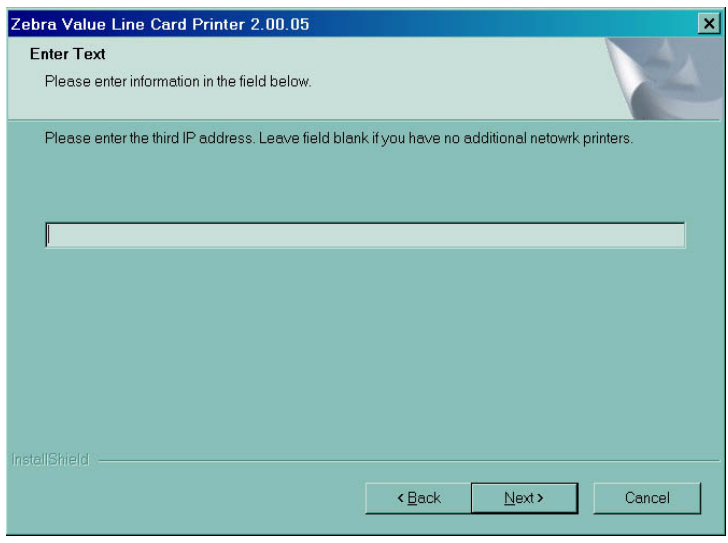

7. Se si sta installando una seconda stampante di rete, immettere l'**indirizzo IP** della seconda stampante nella casella di testo. Se si sta installando una sola stampante di rete, lasciare la casella vuota. Fare clic sul pulsante **Next (Avanti)**. Verrà visualizzata la finestra **Enter Third IP Address (Immettere il terzo indirizzo IP)**.

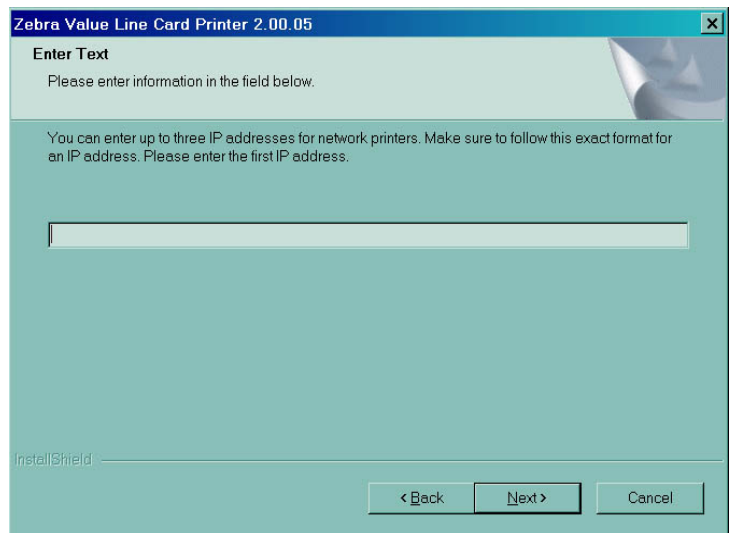

8. Se si sta installando una terza stampante di rete, immettere l'**indirizzo IP** della terza stampante nella casella di testo. Se si sta installando solo una o due stampanti di rete, lasciare la casella vuota. Fare clic sul pulsante **Next (Avanti)**. Verrà visualizzata la finestra **Encode Only (Solo codifica)**.

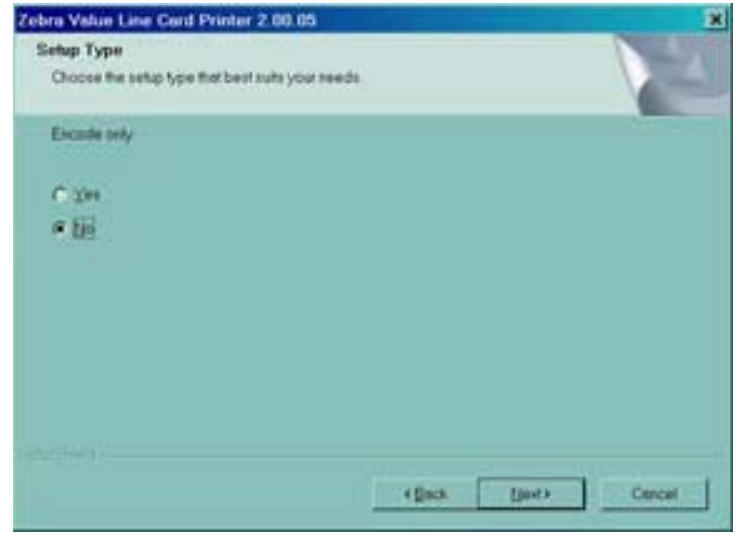

9. Nella finestra **Encode Only (Solo codifica)**, scegliere **Yes (Sì)** o **No**. Se si sceglie **Yes (Sì)**, la stampante verrà configurata per la SOLA codifica di bande magnetiche su schede. Non verrà eseguita la stampa delle schede. Fare clic sul pulsante Next> (Avanti). Verrà visualizzata la finestra **Select Encoder Coercivity (Seleziona coercitività encoder)**.

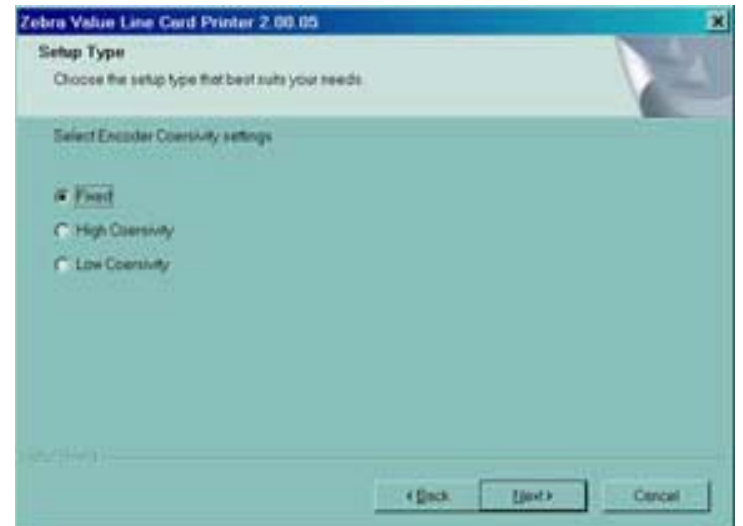

10. Nella finestra **Select Encoder Coercivity (Seleziona coercitività encoder)**, scegliere le impostazioni di coercitività che corrispondono al tipo di scheda da codificare, quindi fare clic sul pulsante Next> (Avanti). Verrà visualizzata la finestra **Track 1 Settings (Impostazioni traccia 1)**.

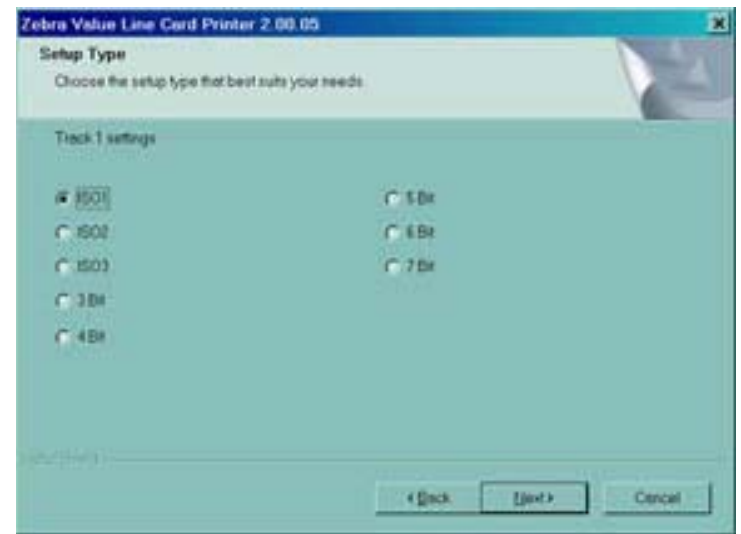

11. Nella finestra **Track 1 Settings (Impostazioni traccia 1)**, selezionare le impostazioni necessarie per la traccia 1, quindi fare clic sul pulsante Next> (Avanti). Verrà visualizzata la finestra **Track 1 Density (Densità traccia 1)**.

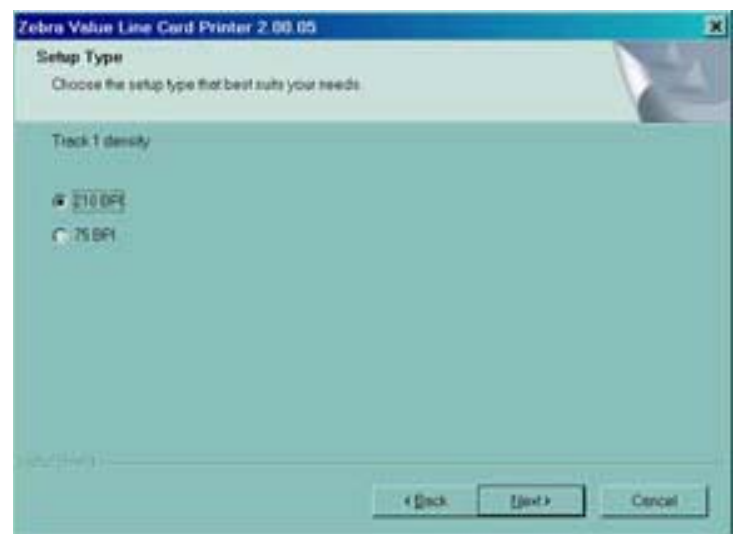

12. Nella finestra **Track 1 Density (Densità traccia 1)**, selezionare la densità della traccia 1, quindi fare clic sul pulsante Next> (Avanti). Verrà visualizzata la finestra **Track 2 Settings (Impostazioni traccia 2)**.

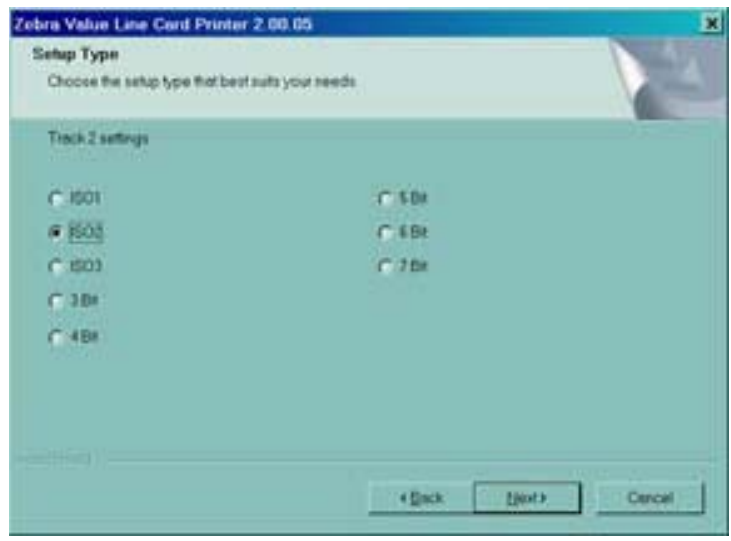

13. Nella finestra **Track 2 Settings (Impostazioni traccia 2)**, selezionare le impostazioni necessarie per la traccia 2, quindi fare clic sul pulsante Next> (Avanti). Verrà visualizzata la finestra **Track 2 Density (Densità traccia 2)**.

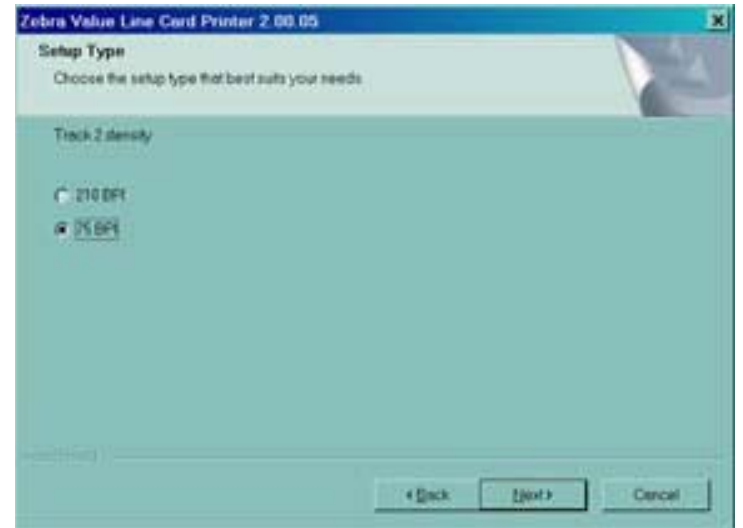

14. Nella finestra **Track 2 Density (Densità traccia 2)**, selezionare la densità della traccia 2, quindi fare clic sul pulsante Next> (Avanti). Verrà visualizzata la finestra **Track 3 Settings (Impostazioni traccia 3)**.

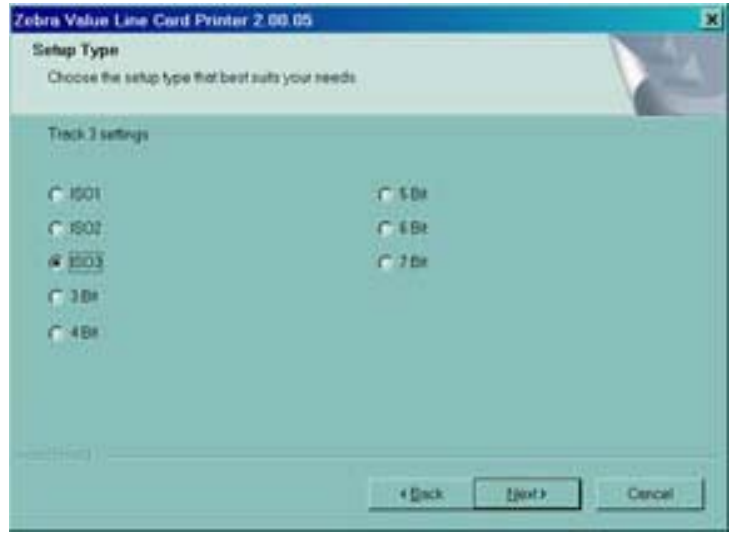

15. Nella finestra **Track 3 Settings (Impostazioni traccia 3)**, selezionare le impostazioni necessarie per la traccia 3, quindi fare clic sul pulsante Next> (Avanti). Verrà visualizzata la finestra **Track 3 Density (Densità traccia 3)**.

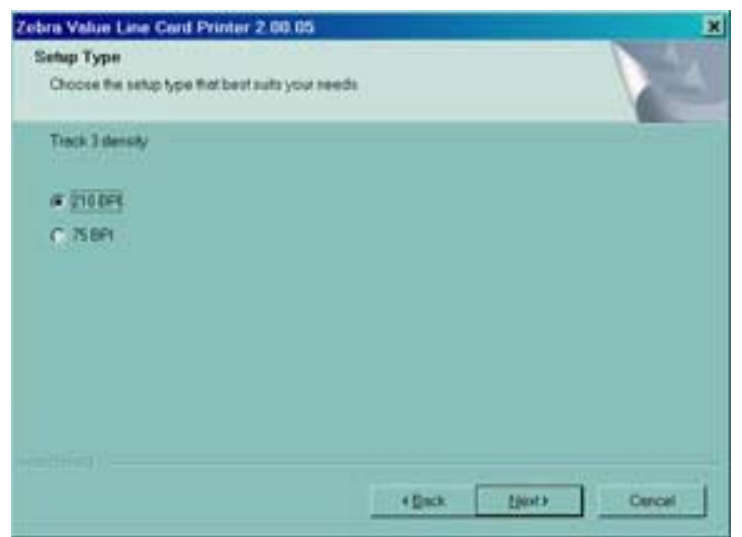

- 16. Nella finestra Track 3 Density (Densità traccia 3), selezionare la densità della traccia, quindi fare clic sul pulsante Next> (Avanti).
- 17. Verrà richiesto se si desidera applicare le impostazioni personalizzate.

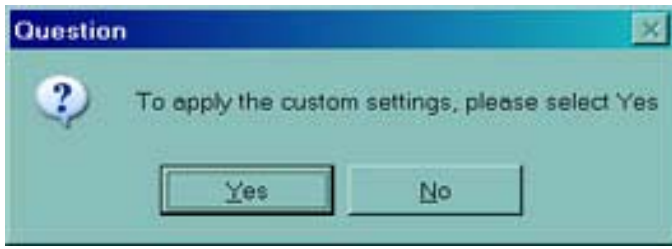

- a. Se si seleziona **Yes (Sì)**, verranno applicate le impostazioni selezionate nelle finestre precedenti.
- b. Se si sceglie **No**, verranno applicate le impostazioni predefinite.

Indipendentemente dalla selezione di **Yes (Sì)** o **No**, verrà visualizzata la finestra **Select Program Folder (Seleziona cartella di programma)**. Procedere al paragrafo **Completamento dell'installazione della stampante**.

# <span id="page-34-0"></span>**Completamento dell'installazione della stampante**

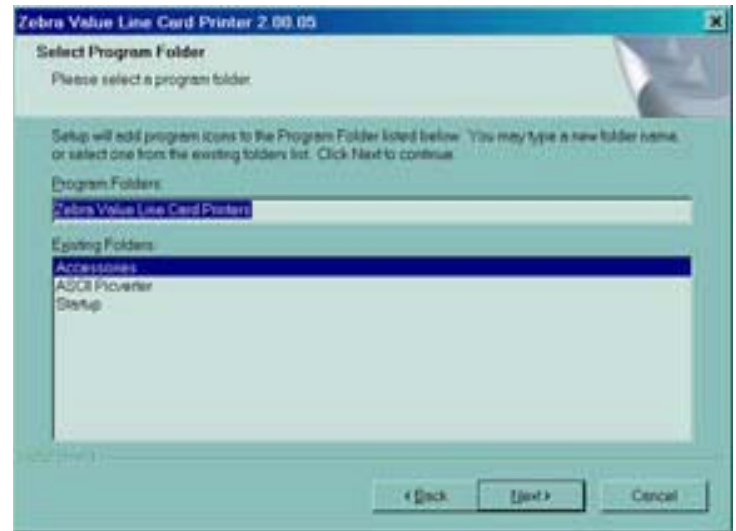

1. Nella finestra **Select Program Folder (Seleziona cartella di programma)**, accettare la cartella predefinita per le icone del programma o sceglierne una differente. Fare clic sul pulsante **Next**> (Avanti). Verrà visualizzata la finestra **Setup Status (Stato installazione)**.

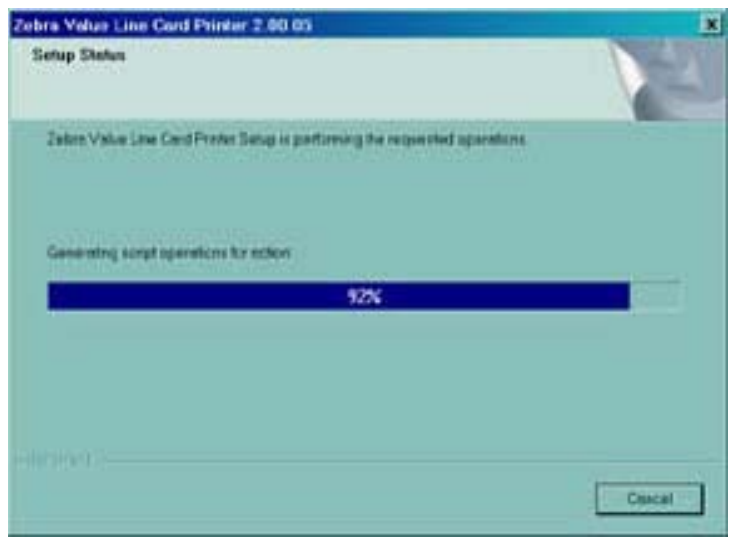

2. La finestra **Setup Status (Stato installazione)** visualizzerà l'avanzamento dell'installazione del driver. Al termine dell'installazione, verrà visualizzata la finestra **Congratulations (Congratulazioni)**. Procedere al paragrafo **Collegamento della stampante P120**i**.**

### <span id="page-35-0"></span>**Collegamento della stampante P120***i*

Le seguenti istruzioni vi guideranno all'installazione della stampante P120*i*.

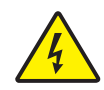

**Attenzione •** Limitare a 24 VCC la potenza elettrica erogata alla stampante P120*i*. Limitare l'assorbimento di corrente a 16 amp. o meno con un interruttore limitatore o dispositivo similare. Non usare mai la stampante in un luogo in cui l'operatore, il computer o la stampante stessa possano bagnarsi. Potrebbero verificarsi lesioni alle persone. La stampante deve essere collegata ad una sorgente di elettricità con messa a terra e deve essere protetta da sbalzi di corrente e scariche a terra. Il gruppo di alimentazione deve essere sostituito con un prodotto identico fornito dal produttore.

1. Collocare la stampante in una posizione che consenta un agevole accesso da tutti i lati. La stampante non deve mai essere azionata se è adagiata su un fianco o capovolta.

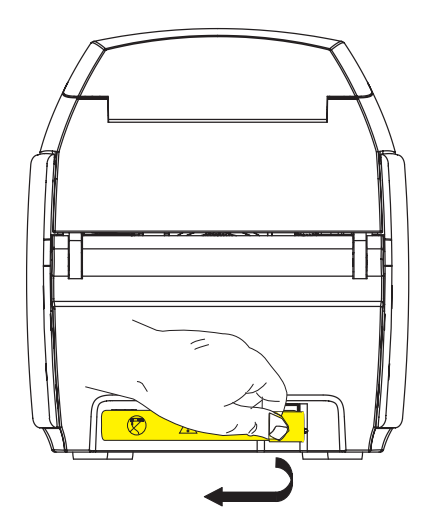

2. Rimuovere l'etichetta gialla di AVVERTIMENTO (CAUTION) posta sul retro della stampante.

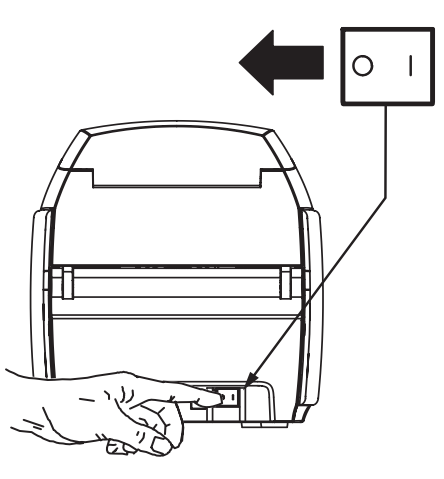

3. Assicurarsi che l'interruttore di alimentazione della stampante sia nella posizione OFF ( O ).
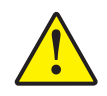

**Attenzione •** I connettori fissati in modo poco sicuro, potrebbero causare un funzionamento intermittente o imprevedibile. Se danneggiato, il cavo dell'alimentazione elettrica deve essere sostituito con un cavo esattamente equivalente. La presa deve essere sempre accessibile per spegnere la stampante.

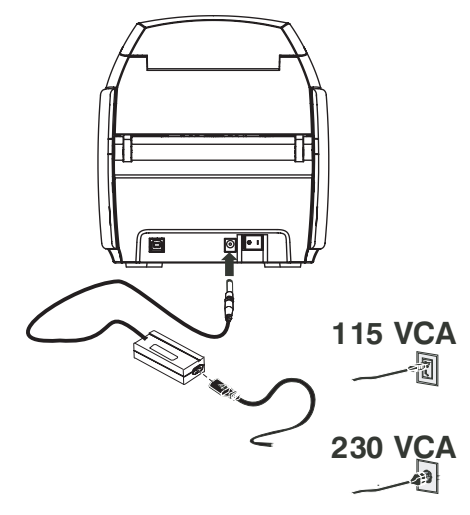

4. Inserire la spina di alimentazione nella presa di alimentazione, collegare il cavo di alimentazione (120 VCA o 230 VCA) all'alimentazione, quindi inserire il cavo di alimentazione in una presa elettrica con messa a terra del tipo di tensione corretta.

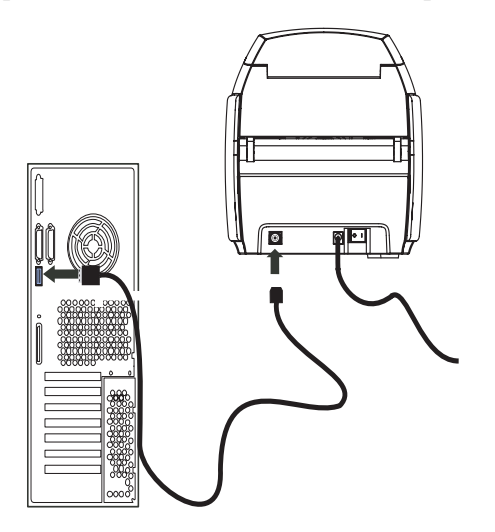

5. Collegare il cavo USB alla stampante e al computer.

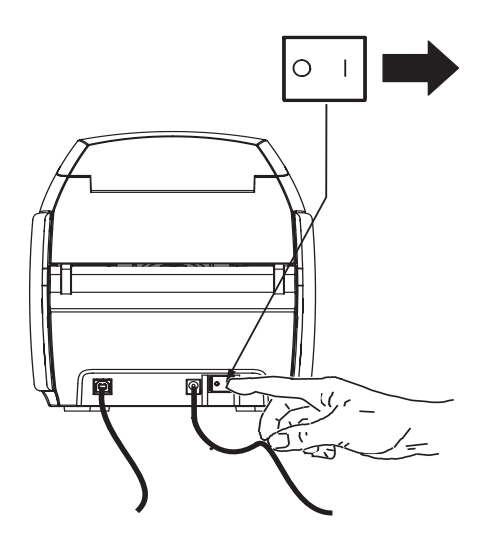

6. Spostare l'interruttore di accensione su ON ( | ). Verrà visualizzata la finestra **Found New Hardware (Trovato nuovo hardware)**.

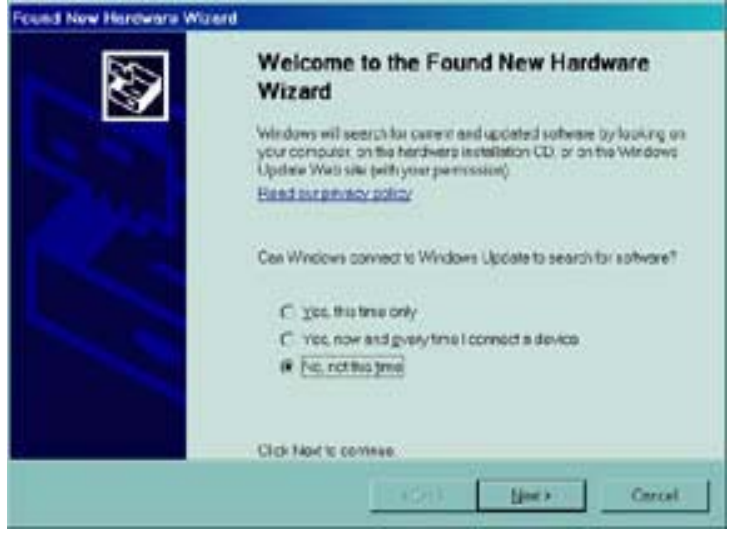

7. Nella finestra **Found New Hardware (Trovato nuovo hardware)**, selezionare il pulsante di opzione **No, not at this time (No, non adesso)**, quindi fare clic su **Next> (Avanti).**  Verrà visualizzata la finestra **Insert installation CD (Inserire il CD di installazione)**.

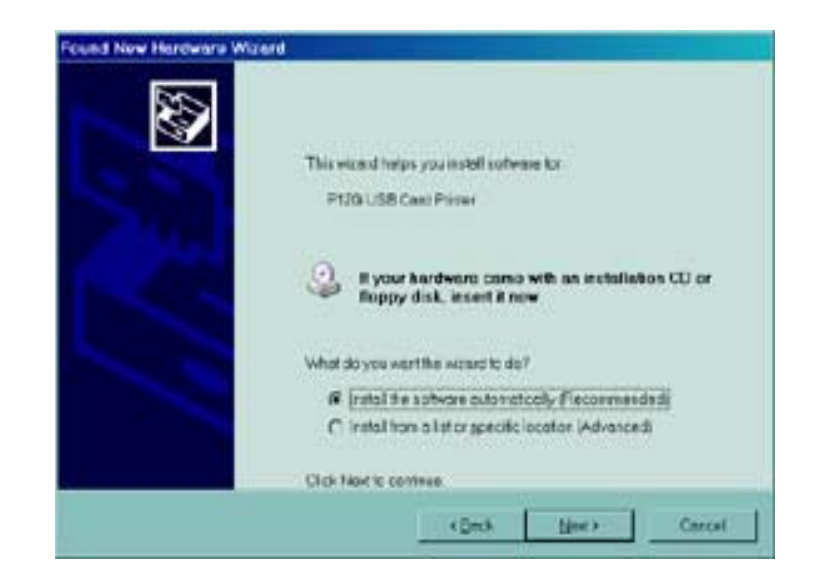

8. Nella finestra **Insert installation CD (Inserire il CD di installazione)**, selezionare il pulsante di opzione **Install the software automatically (Installa il software automaticamente)**, quindi fare clic su **Next> (Avanti).** Verrà visualizzata la finestra **Windows Logo Testing (Testing del logo di Windows)**.

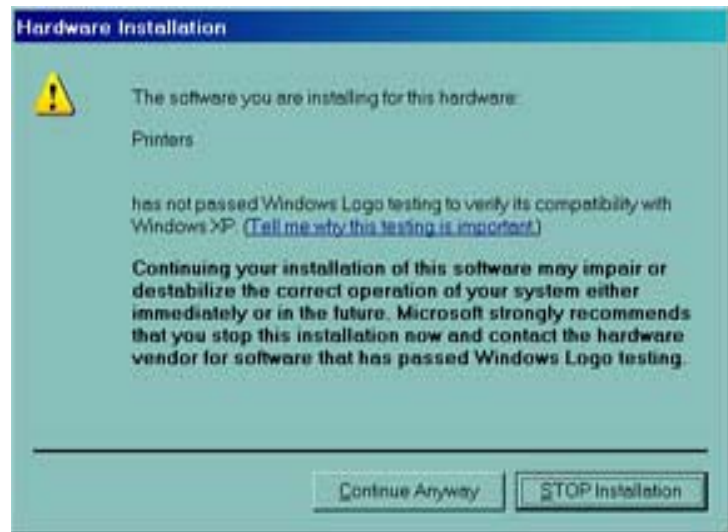

9. Nella finestra **Windows Logo Testing (Testing del logo di Windows)**, selezionare il pulsante **Continue Anyway (Continua).** Verrà visualizzata la barra di avanzamento che indica la copia dei file.

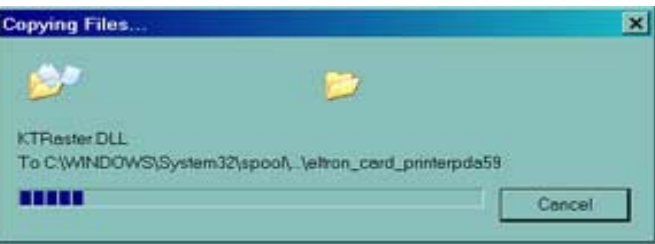

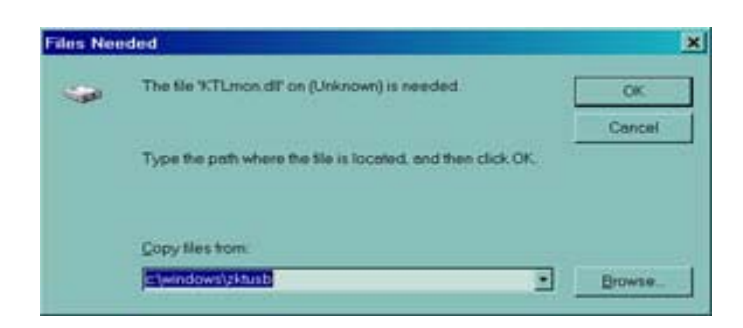

10. Se viene visualizzata la finestra Files Needed (Richiesta file), digitare il percorso richiesto dalla finestra **Congratulations (Congratulazioni)**. Terminato correttamente il trasferimento dei file, verrà visualizzata la finestra **Completing the New Hardware Found Wizard (Completamento installazione guidata nuovo hardware)**.

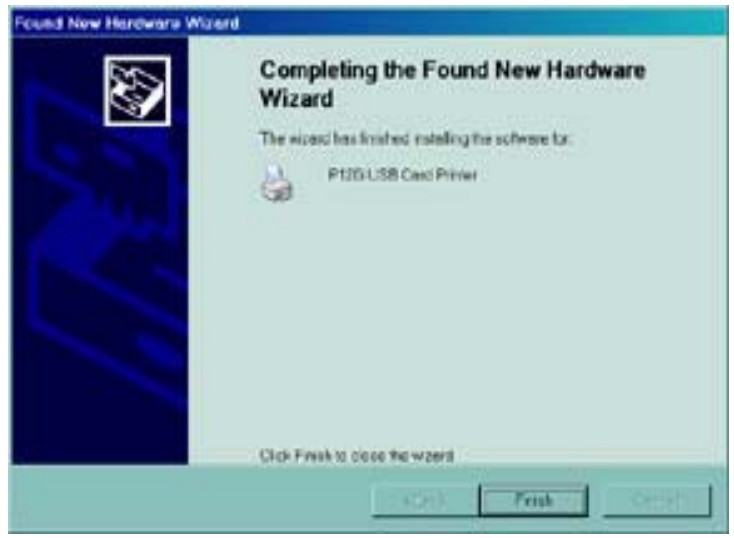

- 11. Fare clic sul pulsante **Finish (Fine)** , l'installazione del driver verrà completata e la finestra **Completing the New Hardware Found Wizard (Completamento installazione guidata nuovo hardware)** chiusa.
- 12. Nella finestra Congratulations (Congratulazioni), fare clic su **Next> (Avanti)**. Verrà chiesto se si desidera aprire il file ReadMe (Leggimi).

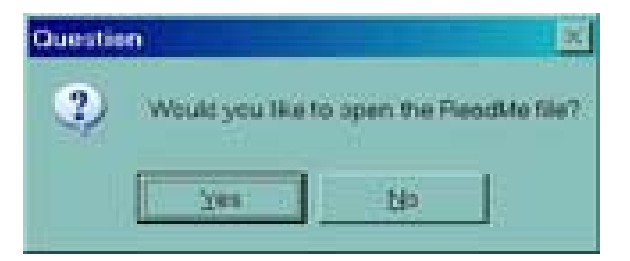

13. Se il file ReadMe (Leggimi) non è stato letto in precedenza, selezionare Yes (Sì). Il file ReadMe (Leggimi) contiene informazioni su problemi noti e aggiornamenti relativi alla versione più recente del driver Zebra.

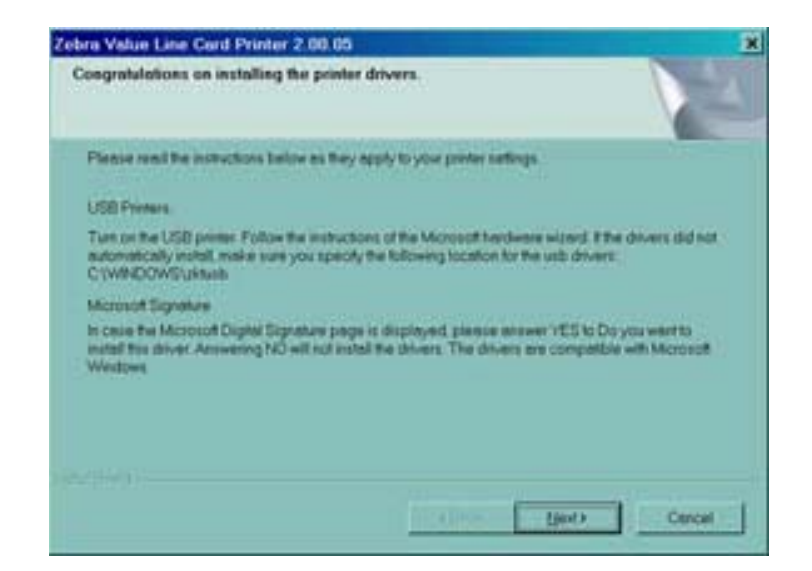

14. Indipendentemente dalla selezione di **Yes (Sì)** o **No**, verrà visualizzata la finestra **InstallShield Wizard Complete (InstallShield Wizard completato)**.

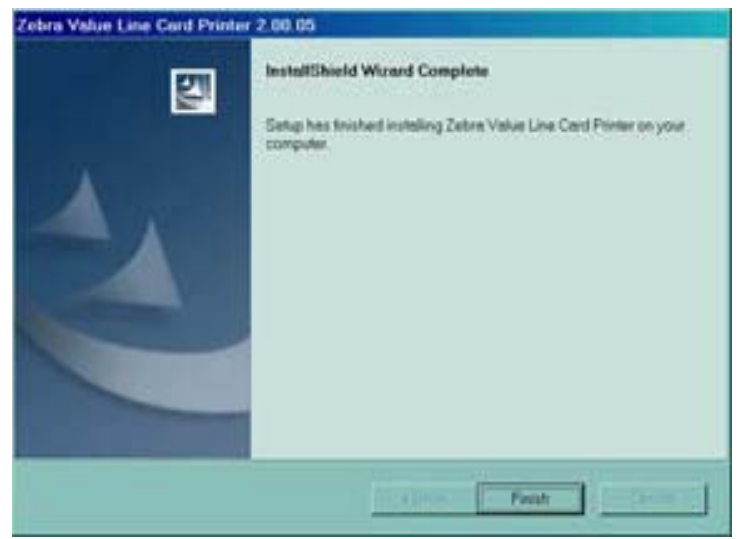

15. Fare clic sul pulsante **Finish (Fine)** per completare l'installazione.

## **Modifica delle opzioni del driver della stampante**

È possibile modificare le impostazioni predefinite del driver della stampante P120*i*. Procedere nel modo seguente:

1. Selezionare Start>Settings (Impostazioni)>Printers and Faxes (Stampanti e fax).

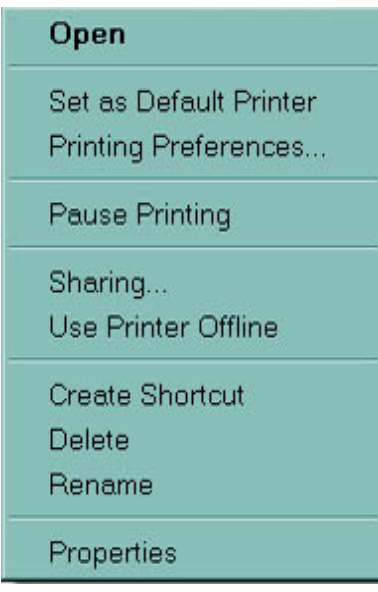

2. Nell'elenco Printers and Faxes (Stampanti e fax), fare clic con il pulsante destro del mouse su P120i USB Card Printer (Stampante di schede USB P120i) e selezionare **Properties (Proprietà)** dal menu pop-up. Verrà visualizzata la finestra delle proprietà della stampante.

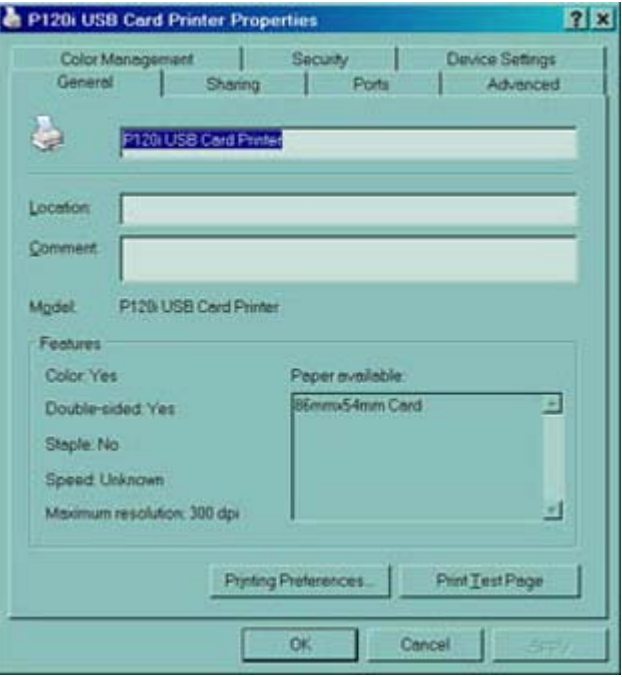

3. Nella scheda General (Generale), fare clic sul pulsante Printing Preferences (Preferenze stampa) per modificare le impostazioni di orientamento delle schede, le impostazioni di conversione monocromatica, le varie impostazioni del nastro o per regolare le impostazioni del colore e della testina.

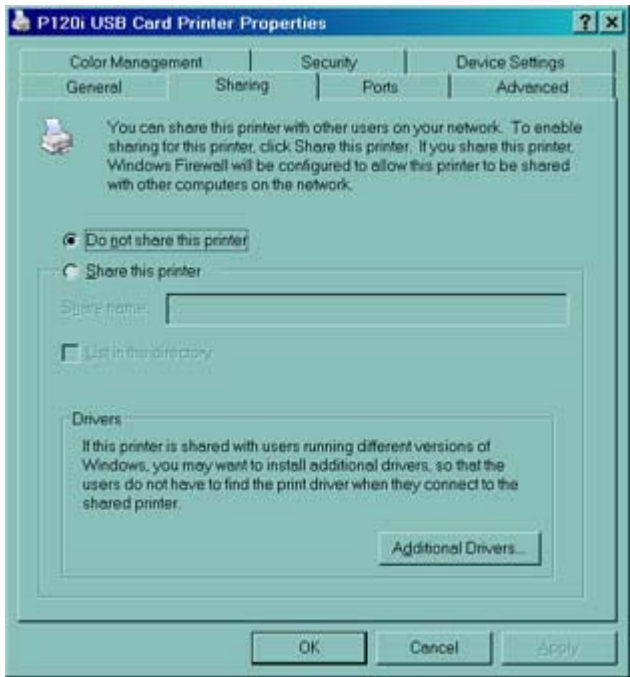

4. Nella scheda Sharing (Condivisione), è possibile scegliere di condividere la stampante nella rete e installare driver aggiuntivi per gestire sistemi operativi diversi.

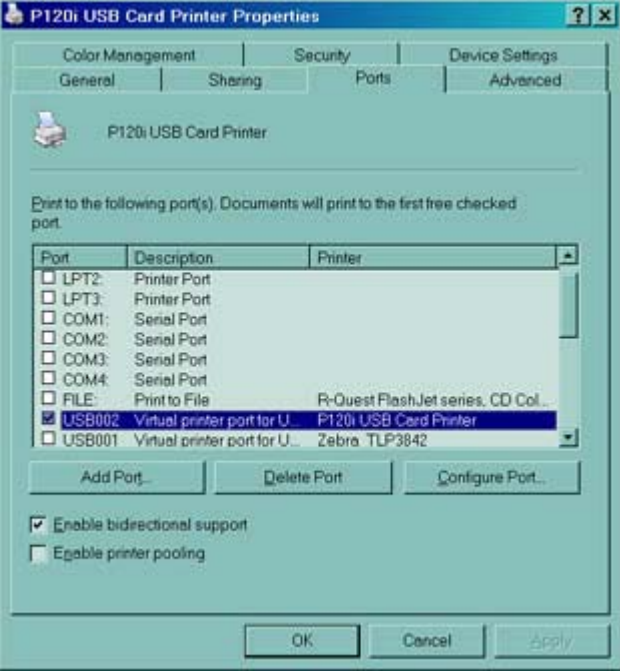

Modifica delle opzioni del driver della stampante

5. Nella scheda Ports (Porte) è possibile aggiungere, modificare e configurare le porte della stampante, e scegliere la porta a cui è assegnata la stampante P120i.

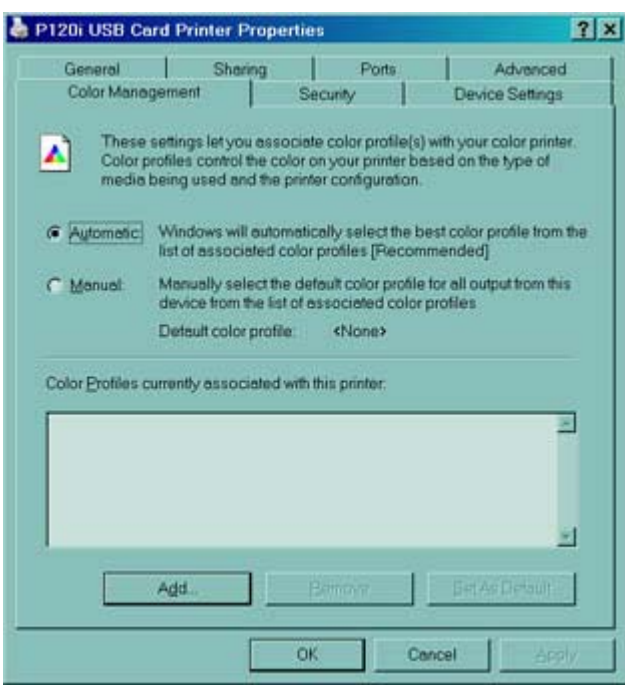

6. Nella scheda Color Management (Gestione colori), è possibile aggiungere, rimuovere e modificare profili di colore della stampante.

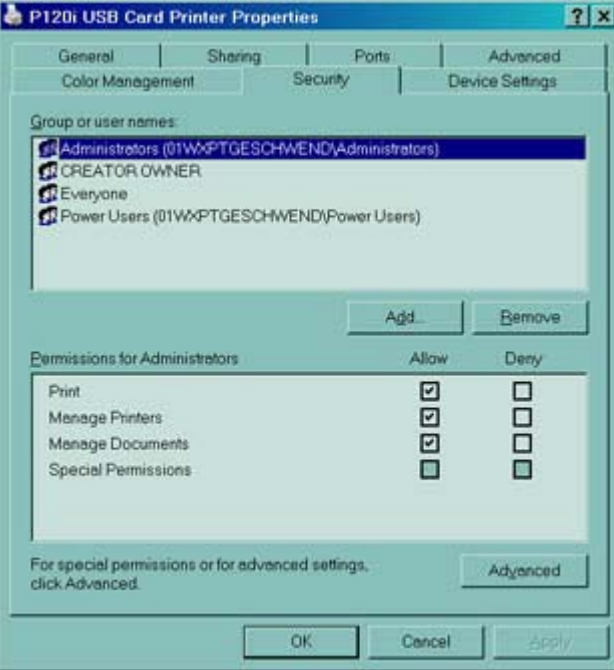

7. Utilizzare la scheda Security (Protezione) per modificare le autorizzazioni per la stampante P120i.

Modifica delle opzioni del driver della stampante

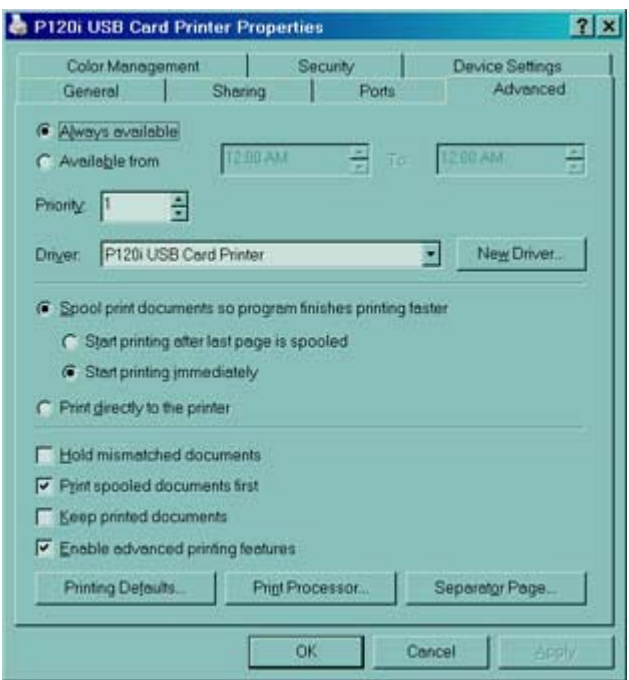

8. Nella scheda Advanced (Avanzate), è possibile scegliere varie proprietà della stampante, installare driver diversi e modificare le impostazioni predefinite.

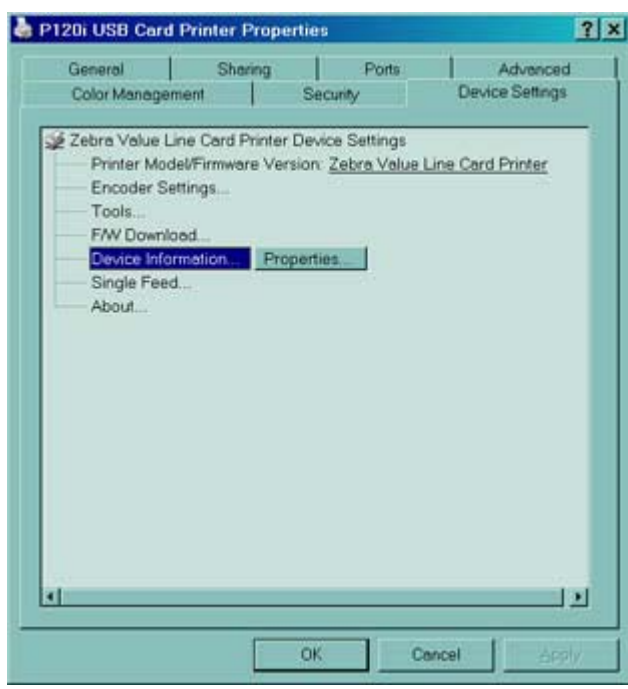

- 9. Nella scheda Device Settings (Impostazioni periferica), è possibile modificare le impostazioni per un encoder magnetico e commutare la modalità di alimentazione singola.
- 10. Dopo avere configurato le opzioni del driver della stampante  $P120\epsilon$  in base alle preferenze specifiche, fare clic sul pulsante OK per salvare la nuova configurazione e chiudere la finestra delle proprietà.

# Impostazione della stampante P120i

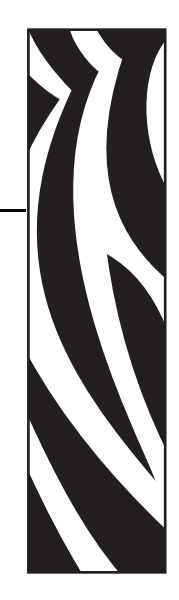

*3*

## **Funzionalità della stampante**

Di seguito sono illustrate le funzionalità disponibili nella stampante P120i:

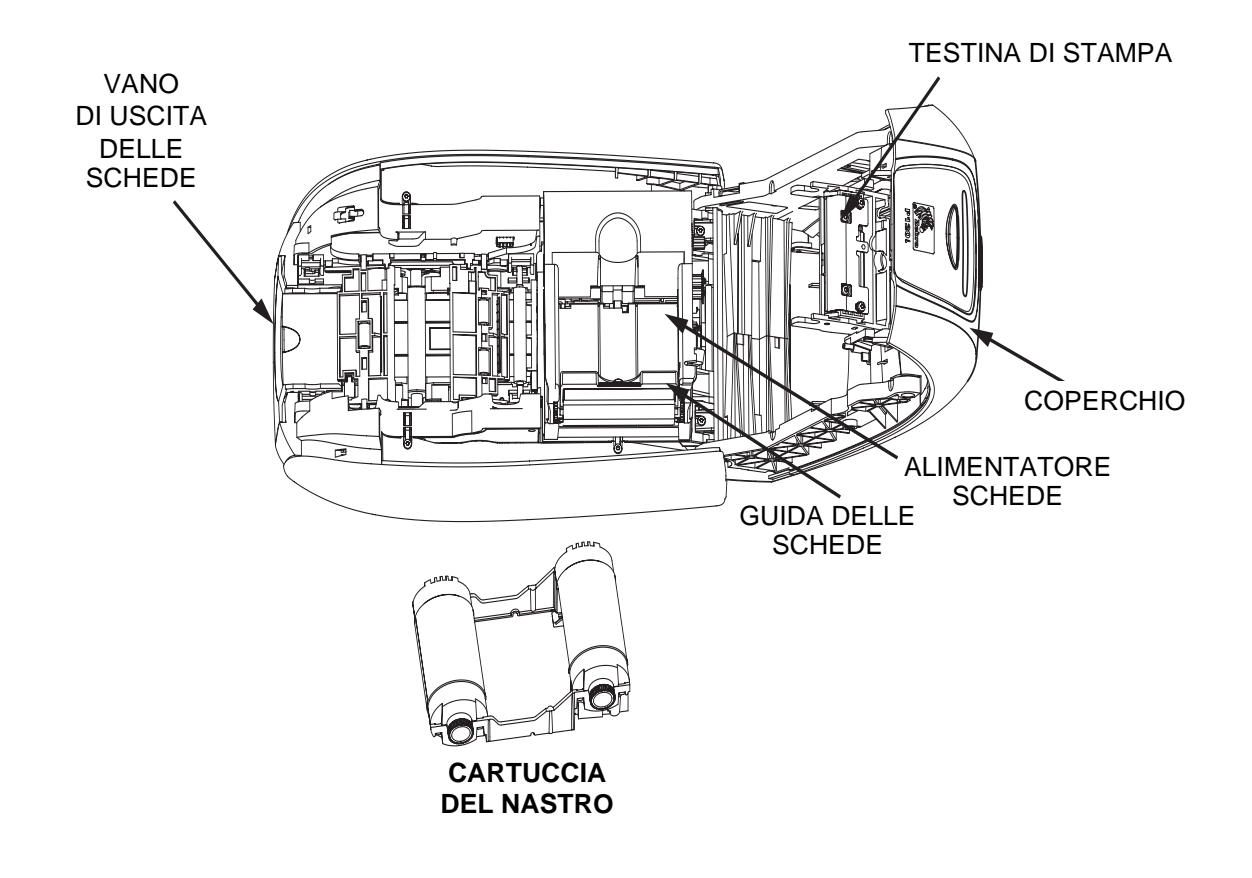

## **Caricamento della cartuccia del nastro**

La stampante P120i richiede cartucce del nastro approvate. I nastri a trasferimento termico di resina e a sublimazione di colore sono stati progettati appositamente per la stampante P120i.

- Per la stampa a colori, le stampanti della serie *i* richiedono l'utilizzo di nastri della serie *i*.
- Ciascuna cartuccia del nastro comprende un rullo di pulizia adesivo integrato che viene utilizzato per pulire le schede che entrano nella stampante. Una pulizia non corretta ridurrà il ciclo di vita della stampante e degraderà la qualità di stampa.
- Quando il nastro è utilizzato completamente, sostituire l'intero gruppo della cartuccia.
- 1. Spostare l'interruttore di alimentazione nella posizione OFF (0).

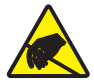

**Attenzione: rischio di scarica elettrostatica •** NON TOCCARE la testina di stampa o i relativi componenti elettronici. Eventuali scariche elettrostatiche provenienti dal contatto con il corpo umano o con altre superfici può danneggiare la testina di stampa o altri componenti elettronici.

- 2. Aprire il coperchio della stampante premendo il pulsante di rilascio del coperchio sulla parte superiore della stampante.
- 3. Staccare l'involucro protettivo dal rullo di pulizia adesivo tirando delicatamente il nastro. Eliminare l'involucro protettivo.

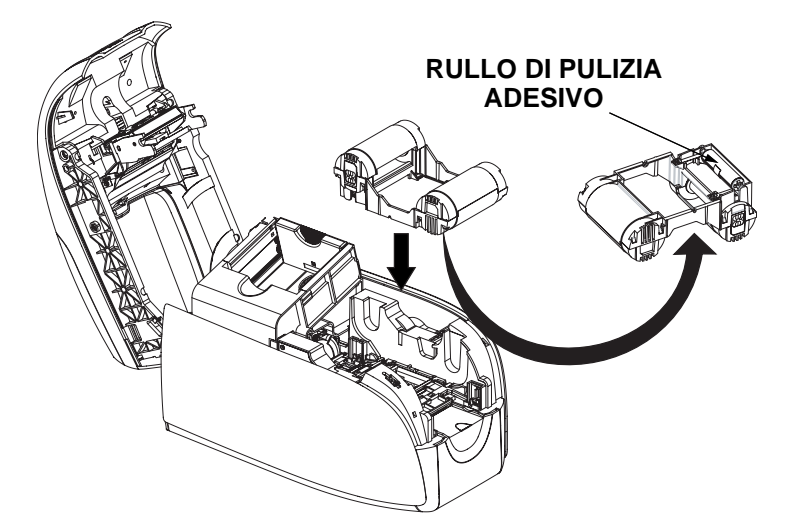

- 4. Inserire la cartuccia del nastro con il rullo di pulizia rivolto verso il basso in modo che gli ingranaggi alle estremità dei rulli si inseriscano sugli slot appropriati.
- 5. Chiudere il coperchio della stampante e premere verso il basso finché non si sente uno scatto.
- 6. Spostare l'interruttore di alimentazione nella posizione ON ( | ).

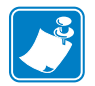

**Nota •** Notare che il nastro viene sincronizzato automaticamente.

## **Caricamento delle schede**

Per agevolare il caricamento, la stampa e la raccolta delle schede, la stampante P120i è provvista dei seguenti elementi:

## **Alimentatore di schede**

L'alimentatore di schede viene utilizzato per caricare le schede e può contenere fino a 100 schede dello spessore di 0,76 mm (30 mil). L'alimentatore di schede è situato sotto il coperchio della stampante P120*i*.

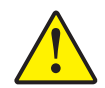

Attenzione • NON piegare le schede e non toccare le superfici di stampa in quanto ciò potrebbe ridurre la qualità di stampa.

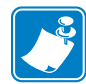

**Nota •** La superficie delle schede deve rimanere pulita e non deve presentare tracce di polvere. Conservare sempre le schede in un contenitore chiuso. È consigliabile utilizzarle il prima possibile. Se le schede si attaccano l'una all'altra, vagliarle o mescolarle con cautela.

**Nota •** Nel caso di schede a banda magnetica, fare riferimento all'Appendice A per le istruzioni di caricamento.

Caricare le schede nell'alimentatore di schede nel modo seguente:

- 1. Aprire il coperchio della stampante.
- 2. Far scorrere la guida delle schede completamente verso destra finché non si blocca in posizione con un clic.

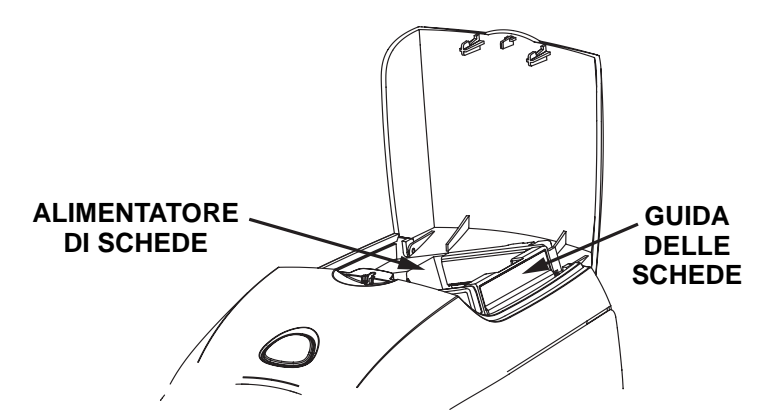

3. Rimuovere l'involucro di cellofan dalla pila di schede.

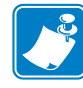

**Nota •** Cariche elettrostatiche e sbavature sui bordi delle schede dovuti al processo di lavorazione degli stampi possono far incollare le schede l'una all'altra anche in modo molto forte. In tal caso le schede devono essere fisicamente separate prima di essere inserite nell'alimentatore, altrimenti potrebbero causare problemi di alimentazione o di stampa.

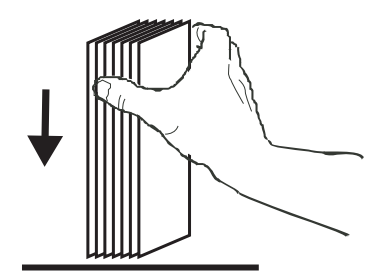

4. Tenere la pila di schede per i lati e appoggiarla in verticale su una superficie piana, ad esempio una scrivania. Se non si riesce a tenere comodamente la pila in mano, prenderne metà per volta.

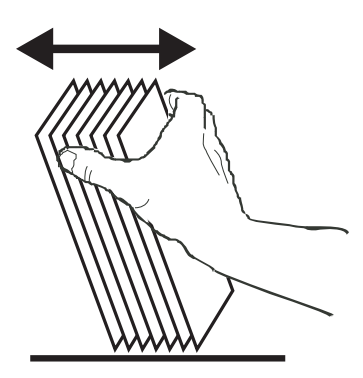

- 5. Spingere la pila avanti e indietro formando un angolo di circa 45° dalla verticale, per separare tutte le schede.
- 6. Riordinare la pila in posizione originale e inserire le schede nel vano di entrata.
- 7. Impilare fino a un massimo di 100 schede nell'alimentatore e chiudere il coperchio. Quando il coperchio dell'alimentatore di schede è chiuso, il meccanismo di blocco della guida delle schede verrà rilasciato automaticamente.

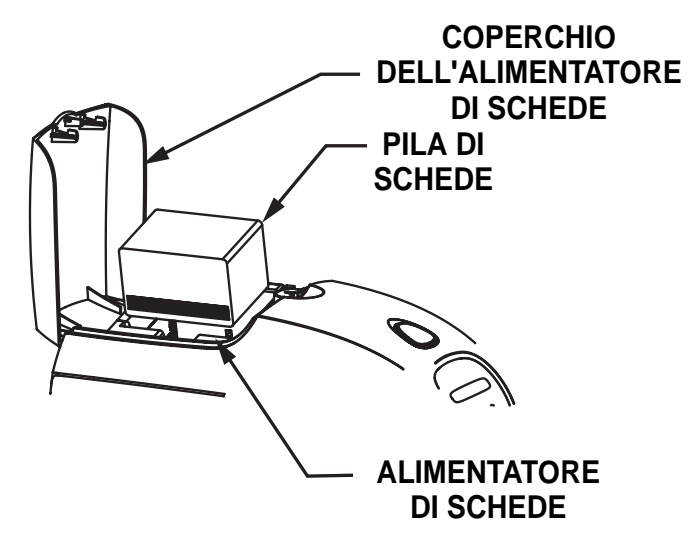

## **Vano di uscita delle schede**

- 1. Sollevare il coperchio della stampante e abbassare il vano di uscita nella sua posizione funzionale.
- 2. Quando non si usa la stampante, posizionare il vano di uscita delle schede in posizione chiusa per proteggere la stampante dalla polvere.

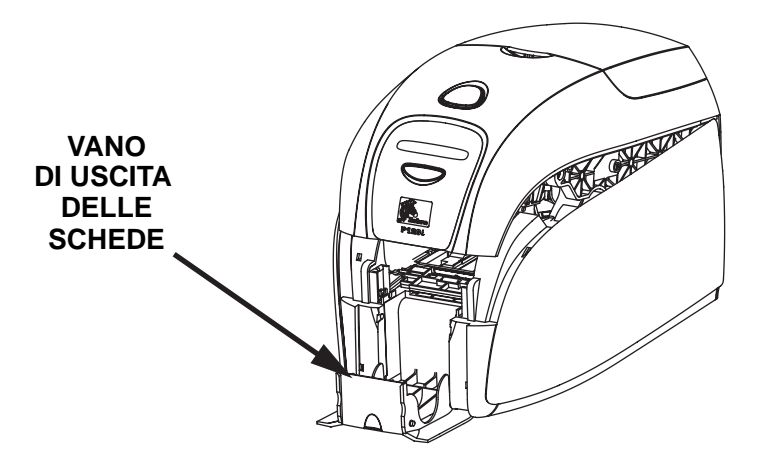

## **Stampa di una scheda di prova**

Dopo avere caricato la cartuccia del nastro e le schede, la stampante P120i è pronta per stampare. Per verificare il funzionamento della stampante, è consigliabile stampare una scheda di prova.

- 1. Spostare l'interruttore di alimentazione nella posizione OFF (0).
- 2. Tenendo premuto il pulsante multifunzione, spostare l'interruttore di alimentazione della stampante nella posizione ON ( | ). Il display LCD si illuminerà di colore blu.

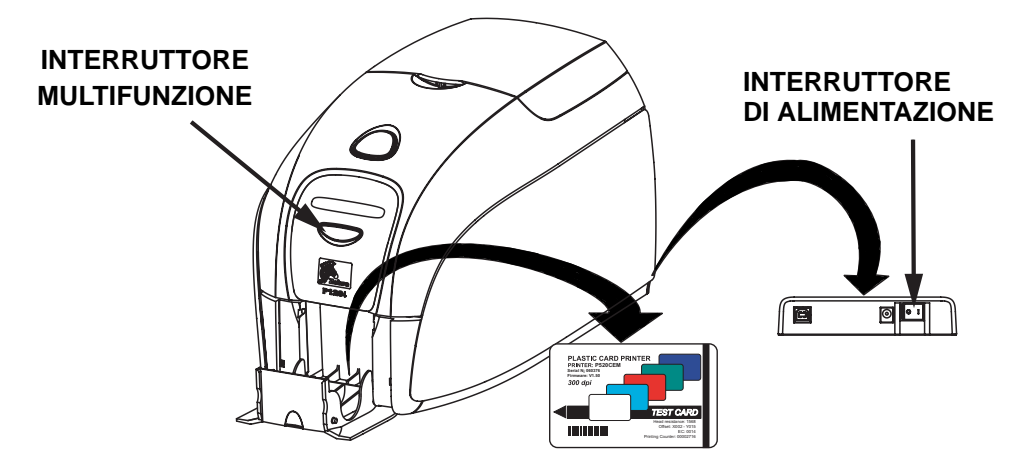

- 3. Continuare a tenere premuto il pulsante multifunzione fino a quando sul display non viene visualizzato il messaggio PRINT TEST CARD (STAMPA SCHEDA DI PROVA).
- 4. Rilasciare il pulsante multifunzione e dopo alcuni secondi verrà stampa una scheda di prova.

# Funzionamento della stampante P120*i*

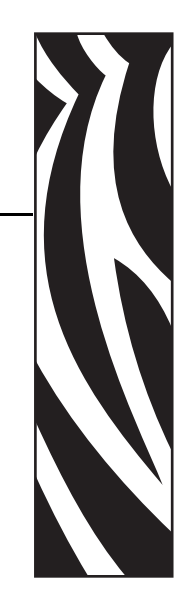

*4*

## **Stampa**

La stampa con la P120*i* richiede il driver della stampante Windows, il software di creazione/ produzione delle schede o una programmazione a livello di comandi di stampa attraverso l'interfaccia della stampante.

La stampante di schede P120*i* può essere utilizzata con qualsiasi programma applicativo per Windows 2000 o Windows XP mediante il driver fornito nel CD in dotazione. Per le istruzioni sull'installazione del driver della stampante P120*i* fare riferimento al Capitolo 2.

## **Creazione di una scheda campione**

Prima di iniziare una nuova sessione di stampa, stampare una scheda campione per assicurarsi che le schede vengano stampate correttamente. Seguire queste istruzioni per stampare la prima scheda utilizzando la cartuccia del nastro per la stampante di schede True Colours™ e il driver della stampante Windows.

- 1. Avviare Microsoft Word.
- 2. Se la stampante P120*i* non è selezionata come predefinita, accedere al menu File>. Selezionare Printer (Stampante) e scegliere Zebra P120*i* Card Printer nell'elenco dei nomi delle stampanti. Chiudere la finestra di dialogo Print (Stampa).
- 3. Accedere a File>Page Setup (Imposta pagina).
- 4. Selezionare la scheda Size (Dimensioni), quindi sotto Paper Size (Dimensioni foglio), scegliere Card. Sotto Orientation (Orientamento), selezionare Portrait (Orizzontale).
- 5. Selezionare la scheda Margins (Margini) e impostare i margini Top (Superiore), Bottom (Inferiore), Left (Sinistro) e Right (Destro) su 0 (zero).
- 6. Premere OK per chiudere la finestra Page Setup (Imposta pagina).
- 7. Nella finestra viene visualizzata la scheda.
- 8. Creare una scheda con testo sia nero che a colori e con immagini a colori simile all'esempio seguente.

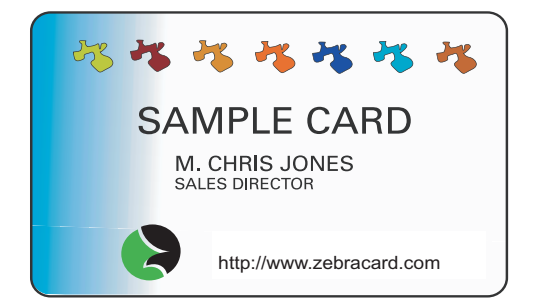

## **Stampa di una scheda campione**

Dopo avere completato la creazione della scheda campione, è possibile stamparla. Controllare che nella stampante sia installata una cartuccia del nastro per stampante di schede True ColoursTM e che nell'alimentatore di schede sia stata inserita una pila di schede. Per istruzioni sull'installazione del nastro e sul caricamento delle schede fare riferimento al Capitolo 3. Stampare la scheda campione nel modo seguente:

- 1. Selezionare File>Print (Stampa) per aprire la finestra di dialogo Print (Stampa). Controllare che le impostazioni nella finestra di dialogo Print (Stampa) corrispondano a:
	- Printer Name (Nome stampante): Zebra P120*i* Card Printer
	- Print to File (Stampa su file): Non selezionata
	- Page Range (Pagine da stampare): All (Tutte)
	- Number of Copies (Numero di copie): 1
	- Collate (Fascicola): Non selezionata
	- Print What? (Stampa di): Document (Documento)
	- Print (Stampa): All pages in range (Tutte le pagine nell'intervallo)
	- Pages per sheet (Pagine per foglio): 1 page (1 pagina)
	- Scale to paper size (Adatta al formato): No scaling (Nessun adattamento)

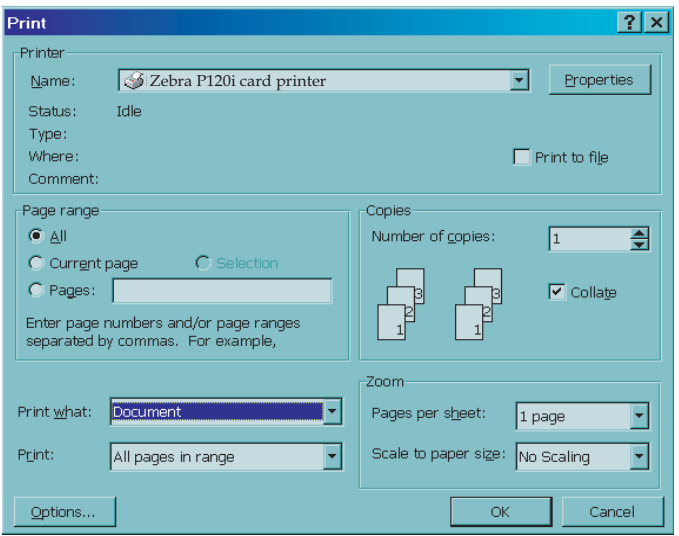

- 2. Fare clic sul pulsante OK.
- 3. La stampante caricherà una scheda e inizierà la stampa. La durata del trasferimento dei dati dipende dalla complessità della scheda e dalla velocità di elaborazione del computer.
- 4. Al termine della stampa, la scheda viene espulsa dalla stampante nel vano di uscita.
- 5. Rimuovere la scheda campione dal vano di uscita e controllare eventuali discrepanze. Se la scheda campione è corretta, la stampante di schede P120i é pronta per stamparne altre.

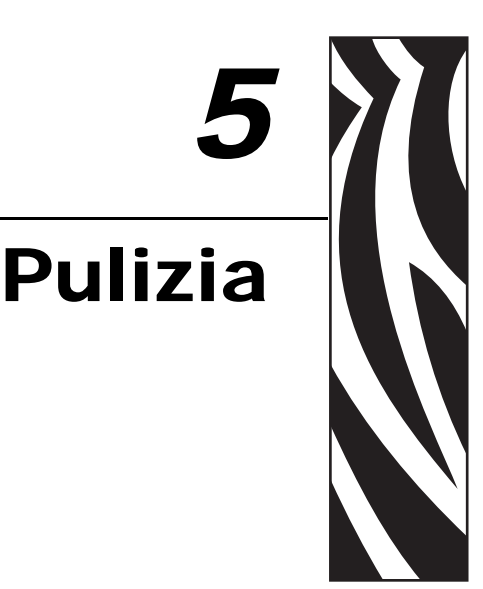

## **Sistema di pulizia**

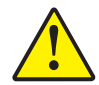

#### **Attenzione • TUTELATE LA GARANZIA DI FABBRICA.**

Per non invalidare la garanzia di fabbrica, è necessario seguire le procedure di pulizia consigliate. In alternativa alle procedure di pulizia consigliate descritte in questo manuale, affidare la manutenzione della stampante P120*i* solo a tecnici Zebra autorizzati.

- **MAI** allentare, serrare, regolare, piegare o intervenire su nessuna parte o cavo all'interno della stampante.
- **MAI** utilizzare un compressore d'aria ad alta pressione per rimuovere sporcizia dalla stampante.

La stampante P120*i* è dotata di un semplice sistema di pulizia che utilizza le schede per la pulizia pre-saturate fornite in dotazione. L'utilizzo regolare di queste schede manterrà pulite e funzionali le parti importanti, non raggiungibili, della stampante, come la testina di stampa, i rulli di trasporto e l'encoder magnetico (opzionale).

### **Quando effettuare la pulizia**

Dopo la stampa di circa 1000 schede a colori, sul display LCD della stampante verrà visualizzato il messaggio CLEAN PRINTER (PULIRE STAMPANTE) o quando la qualità della stampa è degradata.

### **Come effettuare la pulizia**

- 1. Non spegnere la stampante.
- 2. Premere e tenere premuto per 5 secondi il pulsante di comando multifunzione.
- 3. All'avvio del ciclo di pulizia, sul display LCD verrà visualizzato il messaggio REMOVE RIBBON THEN CLOSE LID (RIMUOVERE NASTRO E CHIUDERE COPERCHIO)**.**

4. Dopo la rimozione del nastro e la chiusura del coperchio, verrà visualizzato il messaggio EMPTY FEEDER THEN CLOSE COVER (VUOTARE ALIMENTATORE E CHIUDERE COPERCHIO).

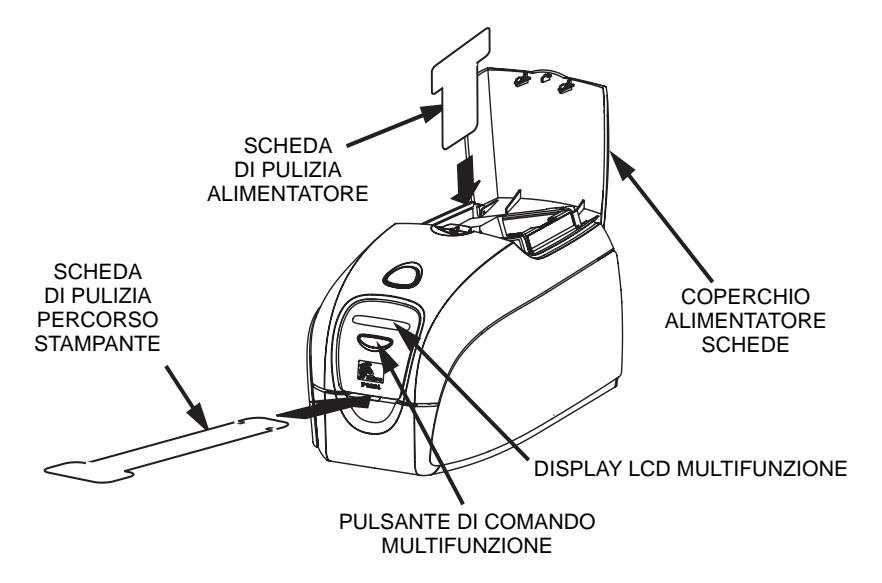

- 5. Se il coperchio viene aperto e chiuso senza rimuovere il nastro, il messaggio REMOVE RIBBON THEN CLOSE LID (RIMUOVERE NASTRO E CHIUDERE COPERCHIO) rimarrà visualizzato.
- 6. Dopo avere chiuso il coperchio, il firmware espellerà qualsiasi scheda all'interno della stampante. Verrà visualizzato il messaggio EJECTING CARD (ESPULSIONE SCHEDA)**.**
- 7. Quindi sul display LCD verrà visualizzato FEED LONG CLEANING CARD IN EXIT (INSERIRE NELL'USCITA SCHEDA DI PULIZIA LUNGA)**.** Quando il sensore rileva la presenza della scheda di pulizia, i rulli provvedono a inserirla nella stampante.
- 8. Al termine della procedura di pulizia, la stampante espellerà la scheda di pulizia. Se il sensore rileva ancora la presenza della scheda di pulizia, verrà visualizzato il messaggio REMOVE LONG CLEANING CARD (RIMUOVERE LA SCHEDA DI PULIZIA LUNGA)**.**
- 9. Quando la scheda di pulizia non è più rilevata dal sensore, verrà visualizzato il messaggio INSERT FEEDER CLEANING CARD (INSERIRE SCHEDA DI PULIZIA ALIMENTATORE)**.** Aprire il coperchio dell'alimentatore e inserire la scheda di pulizia dell'alimentatore.
- 10. Quando la scheda di pulizia dell'alimentatore viene rilevata dal sensore, verrà visualizzato il messaggio CLOSE FEEDER COVER (CHIUDERE COPERCHIO ALIMENTATORE)**.**
- 11. Al termine della procedura di pulizia dell'alimentatore, verrà visualizzato il messaggio REMOVE FEEDER CLEANING CARD (RIMUOVERE SCHEDA DI PULIZIA ALIMENTATORE)**.**
- 12. Dopo la rimozione della scheda, sul display LCD verrà visualizzato READY (PRONTA)**.** A questo punto è possibile ricaricare il nastro e le schede e continuare la stampa.

## **Pulizia della testina di stampa**

L'impiego delle schede di pulizia consente di svolgere un lavoro di pulizia della stampante adeguato. Tuttavia, nel caso in cui persistano anomalie di stampa, una pulizia separata della testina di stampa mediante bastoncini con punta rivestita può consentire di rimuovere i depositi più ostinati. Per evitare la formazione di depositi, utilizzare solo bastoncini con punta in gommapiuma.

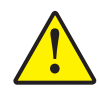

**Attenzione •** Non utilizzare oggetti affilati per rimuovere i depositi dalla testina di stampa. Potrebbero causare danni permanenti alla testina.

- 1. Spostare l'interruttore di alimentazione nella posizione OFF (0).
- 2. Aprire completamente il coperchio della stampante premendo il pulsante di rilascio in modo da accedere alla testina di stampa montata sotto il coperchio.

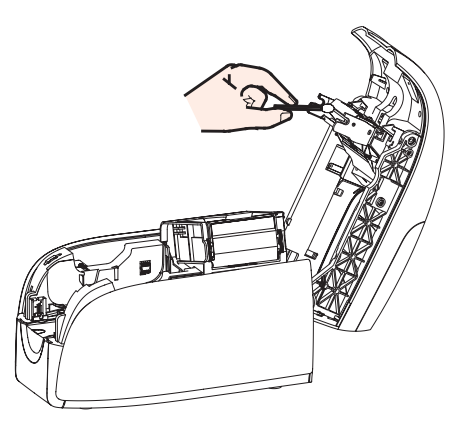

- 3. Pulire la testina di stampa muovendo la punta del bastoncino imbevuta d'alcool da un lato all'altro sugli elementi della testina. Agire con delicatezza, senza premere eccessivamente.
- 4. Lasciare asciugare la testina di stampa per due o tre minuti prima di spostare l'interruttore di alimentazione nella posizione ON ( | ).
- 5. Per riordinare i bastoncini, fare riferimento all'elenco dei supporti (Media List) della stampante P120i.

## Risoluzione dei problemi

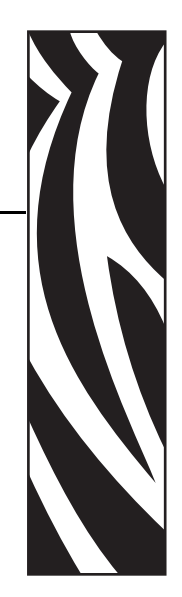

*6*

## **Procedure di risoluzione dei problemi**

Questa sezione offre soluzioni ai possibili problemi che si possono verificare con la stampante P120*i*.

## **Problemi di qualità di stampa**

Questa sezione contiene indicazioni utili per risolvere i problemi relativi alla qualità della stampa. La qualità di stampa dipende da numerosi fattori. I due fattori più importanti che aumentano la qualità di stampa sono la pulizia e la partita di schede. Per diagnosticare e risolvere i problemi di qualità di stampa, attenersi alle procedure seguenti:

**Esempio •** La scheda stampata presenta delle piccole macchie, un'area non stampata o un colore diverso.

#### Possibile causa:

• La superficie della scheda non è pulita.

#### Soluzioni:

- Controllare che le schede siano conservate in un ambiente esente da polvere.
- Utilizzare una diversa fornitura di schede.

#### Possibile causa:

- Rullo di pulizia non installato.
- Polvere all'interno della stampante e/o rullo di pulizia sporco.

#### Soluzioni:

- Eseguire la procedura di pulizia della stampante (fare riferimento al Capitolo 5).
- Controllare che il coperchio protettivo sia stato rimosso dal rullo di pulizia della cartuccia del nastro (fare riferimento al Capitolo 3).
- Se si stampa una scheda alla volta, sostituire il rullo di pulizia situato nella parte anteriore della stampante (fare riferimento all'Appendice B).

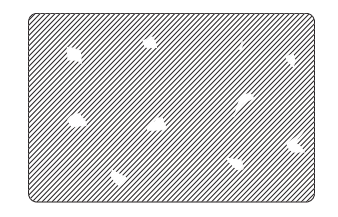

#### **Risoluzione dei problemi**

Procedure di risoluzione dei problemi

**Esempio •** Sulla superficie delle schede vi sono delle linee orizzontali non stampate (bianche).

#### Possibile causa:

• La cartuccia del nastro non è posizionata correttamente.

#### Soluzioni:

- Controllare che il nastro sia avvolto correttamente sulle bobine e che non presenti pieghe.
- Sostituire la cartuccia del nastro.

#### Possibile causa:

• La testina di stampa è sporca.

#### Soluzioni:

• Pulire la testina di stampa.

#### Possibile causa:

• Gli elementi della testina di stampa sono danneggiati (ad esempio, sono graffiati o bruciati).

#### Soluzioni:

• Contattare il Servizio clienti Zebra per informazioni sulla sostituzione della testina di stampa.

#### **Esempio •** La stampa è poco nitida o dà risultati non omogenei.

#### Possibile causa:

• Il nastro non è stato conservato correttamente o è danneggiato.

#### Soluzione:

• Sostituire la cartuccia del nastro e stampare di nuovo.

#### Possibile causa:

• Le schede potrebbero non essere conformi alle specifiche.

#### Soluzione:

• Utilizzare una diversa fornitura di schede.

#### Possibile causa:

• Il contrasto e/o l'intensità potrebbero essere impostati su valori troppo alti.

#### Soluzione:

• Regolare i valori di contrasto e/o intensità nel software.

#### Possibile causa:

• Polvere o contaminazione sugli elementi della testina di stampa.

#### Soluzione:

• Eseguire una pulizia della testina di stampa (fare riferimento al Capitolo 4, Pulizia della testina di stampa).

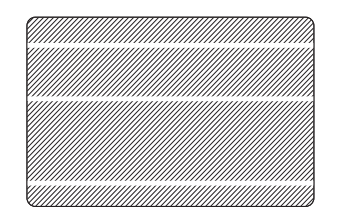

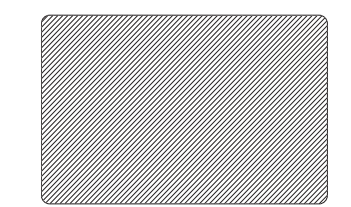

**Esempio •** Le immagini stampate sono sfocate.

#### Possibile causa:

• La cartuccia del nastro potrebbe non essere posizionata correttamente.

#### Soluzione:

- Controllare che il nastro sia avvolto correttamente sulla bobina della cartuccia, senza pieghe.
- Sostituire la cartuccia del nastro, controllando che si blocchi in posizione, quindi stampare di nuovo.

#### Possibile causa:

• Il nastro potrebbe non essere sincronizzato sulla posizione corretta del pannello del colore.

#### Soluzione:

• Aprire il coperchio, quindi richiuderlo per sincronizzare il nastro.

#### Possibile causa:

• Le schede potrebbero non essere conformi alle specifiche.

#### Soluzione:

• Utilizzare una diversa fornitura di schede.

#### Possibile causa:

• Polvere o contaminazione all'interno della stampante e/o rullo di pulizia sporco.

#### Soluzione:

- Pulire la testina di stampa.
- Sostituire il rullo di pulizia.

**Esempio •** La scheda non viene stampata.

#### Possibile causa:

• La cartuccia del nastro potrebbe non essere installata nella stampante.

#### Soluzione:

• Controllare che la cartuccia del nastro sia presente nella stampante.

#### Possibile causa:

• Le schede potrebbero non essere conformi alle specifiche.

#### Soluzione:

• Utilizzare una diversa fornitura di schede.

#### Possibile causa:

- Il cavo sulla testina di stampa potrebbe essere scollegato.
- Elementi della testina di stampa potrebbero essere graffiati o bruciati.

#### Soluzione:

• Contattare l'assistenza per informazioni sulla riparazione o sostituzione della testina di stampa.

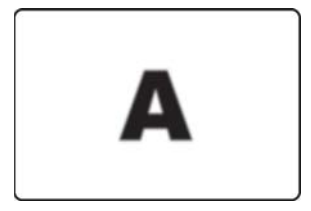

# Specifiche tecniche

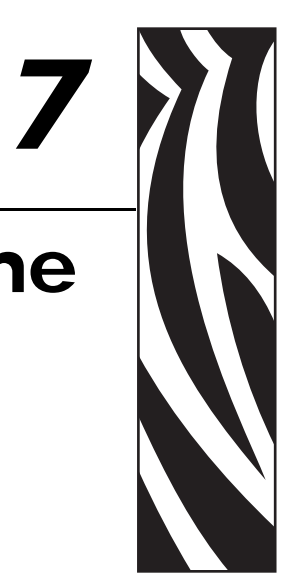

#### **Generali**

- Alimentatore e invertitore di schede integrato
- Cartuccia del nastro a incasso Load-N-Go™
- Display LCD a 16 cifre
- Driver per Windows® 2000 e XP
- Un anno di garanzia
- Un anno (passate illimitate) di garanzia della testina di stampa

#### **Stampa a colori**

- Stampa a sublimazione di colore o a trasferimento termico monocromatica
- XX secondi per scheda con stampa a colori su un lato (YMCKO)
- YY secondi per scheda con stampa a colori su due lati (YMCKOK)
- Risoluzione di stampa di 300 dpi (11,8 punti/mm)

#### **Codici a barre**

- Codice 39, Codice 128 B e C con e senza cifra di controllo
- 2 di 5 e interfogliato 2 di 5
- UPC-A, EAN 8 ed EAN 13
- Codice a barre PDF-417 2D e altre simbologie possono essere stampate tramite i driver di Windows

#### **Schede**

- Tipi: PVC, PVC composito, adesive
- Larghezza/lunghezza scheda: ISO CR-80-ISO 7810, 54 mm (2,12") x 86 mm (3,38")
- Banda magnetica ISO 7811
- Smart Card ISO 7816-2
- Spessore scheda: 0,76 mm (30 mil) (+/- 10%)
- Capacità alimentatore schede: 100 schede 0,76 mm (30 mil)
- Capacità vano di uscita schede: 45 schede 0,76 mm (30 mil)

#### **Cartucce del nastro**

- Cartuccia del nastro Load-N-Go<sup>™</sup> con rullo di pulizia della scheda integrato
- Tecnologia della serie i con rilevazione del nastro a contatto tramite chip
- YMCKO: 200 schede/cartuccia
- YMCKOK: 165 schede/cartuccia
- Monocromatica: 1000 schede/cartuccia in nero, blu o bianco

#### **Interfacce**

• USB 1.1 (cavo incluso)

#### **Dimensioni**

- Larghezza: 201 mm (7,9 pollici)
- Profondità: 328 mm (12,9 pollici)
- Altezza: 216 mm (8,5 pollici)
- Peso:  $4,3 \text{ kg} (9.5 \text{ lbs})$

#### **Specifiche elettriche**

- 110 ~ 240 Volt CA,  $50 \sim 60$  Hz (commutazione automatica)
- 16 MB di memoria immagine standard
- Certificazione FCC Classe B, CE, UL e CUL

#### **Specifiche ambientali**

- Temperatura operativa: da 15 °C a 30 °C (da 60 °F a 86 °F)
- Umidità operativa: dal 20% al 65% in assenza di condensa
- Temperatura di immagazzinaggio: da -5 °C a 50 °C (da 23 °F a 158 °F)
- Umidità di immagazzinaggio: dal 20% al 70% in assenza di condensa
- Ventilazione: aria ambiente

#### **Opzioni**

- Encoder magnetico (solo schede da 0,76 mm (30 mil)), 3 tracce HiCo/ LoCo
- Modalità di alimentazione schede singole CardSense<sup>™</sup>
- Starter kit (200 schede e 1 nastro YMCKOK)
- Kit di pulizia (4 schede pulizia motore di stampa e 4 schede pulizia alimentatore)

## **Dimensioni schede**

## **Dimensioni ISO standard per schede normali**

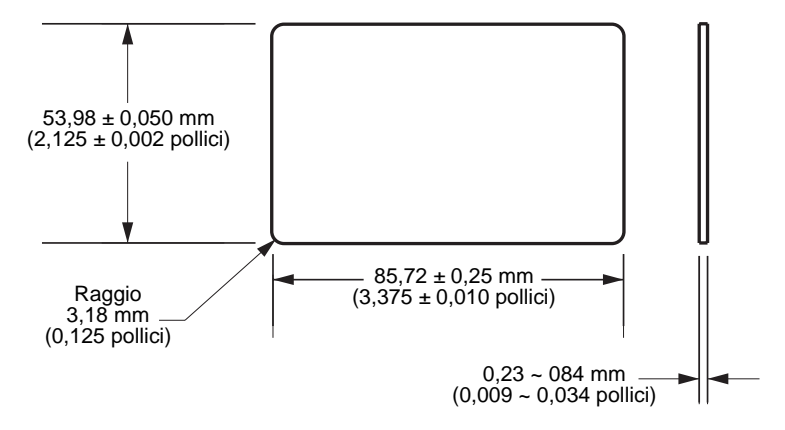

## **Dimensioni ISO standard per scheda a banda magnetica**

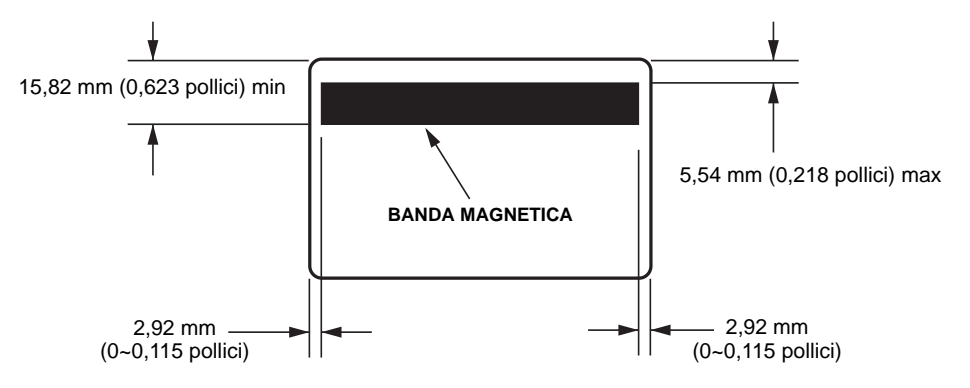

# *Appendice A*

# *Encoder*

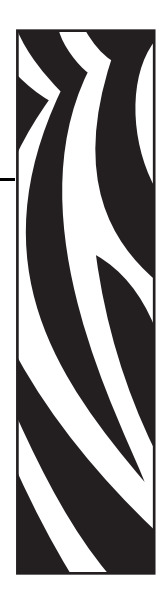

## **Encoder di schede a banda magnetica**

Questa sezione contiene informazioni sulle operazioni aggiuntive delle stampanti P120*i* con encoder di schede a banda magnetica.

## **Introduzione**

Requisiti operativi e di manutenzione relativi alla stampante P120*i* con encoder di schede a banda magnetica (opzionale). L'encoder magnetico può essere impostato per una coercitività alta o bassa.

## **Orientamento del caricamento dei supporti**

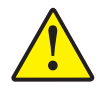

**Attenzione •** USARE SOLO schede conformi agli standard ISO 7810 e 7811 per schede a banda magnetica. Per un corretto funzionamento, la banda magnetica deve essere a filo con la superficie della scheda. Non usare mai schede con bande magnetiche incollate.

L'encoder magnetico viene installato in fabbrica con la testina di lettura/scrittura posizionata sotto il percorso della scheda, disponibile con codifica HICO o LOCO.

Quando si carica una scheda a banda magnetica nell'alimentatore, assicurarsi che la banda magnetica sia rivolta verso il lato sinistro della stampante e il più vicino possibile al lato inferiore dell'alimentatore.

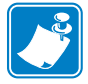

**Nota •** Sono disponibili schede in PVC HICO e LOCO approvate da Zebra. Fare riferimento all'elenco dei supporti (Media List) della stampante P120i.

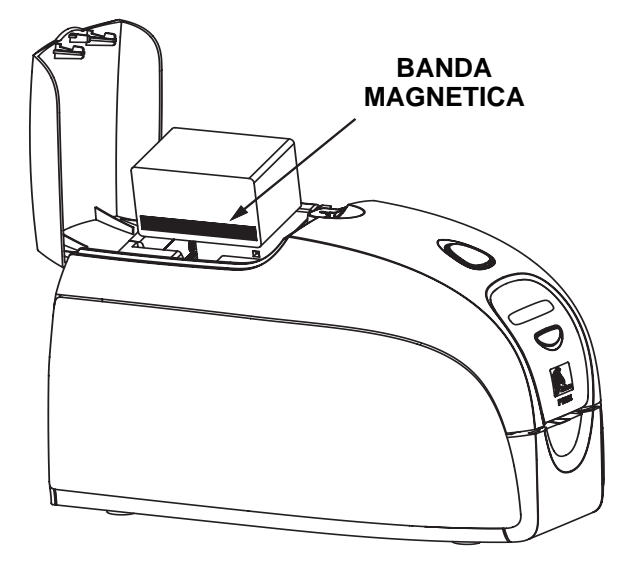

## **Pulizia dell'encoder magnetico**

Utilizzare la procedura standard di pulizia delle schede descritta nel Capitolo 4. Questa consente di pulire le parti più importanti della stampante, compresa la testina di stampa, il rullo di trasporto e l'encoder di schede a banda magnetica.

## **Codifica standard ISO**

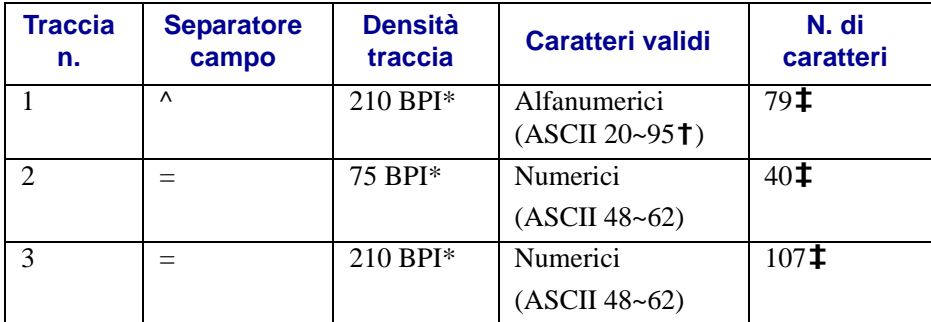

\*Bit per pollice (Bits Per Inch)

**†**Tranne il carattere "?"

**‡**Inclusi i caratteri Start, Stop e LRC. Tenere inoltre presente che questi 3 caratteri vengono gestiti automaticamente dall'encoder magnetico secondo le norme degli standard ISO.

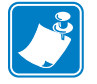

Nota • Per informazioni complete sulla programmazione, fare riferimento al Programmer's Manual (Manuale del programmatore) della stampante di schede.

# *Appendice B*

## Modalità di alimentazione scheda singola Card Sense™

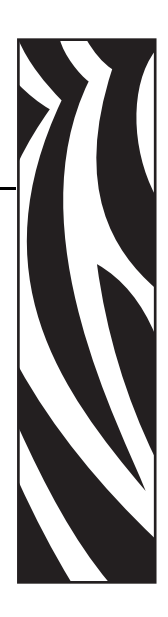

## **Stampa di una singola scheda senza alimentatore**

Per utilizzare la stampante di schede P120i in modalità di alimentazione di scheda singola, è necessario che l'operatore installi un kit di alimentazione di scheda singola Card Sense™. In questa modalità, la stampante accetterà schede solo attraverso lo slot anteriore e non dall'alimentatore.

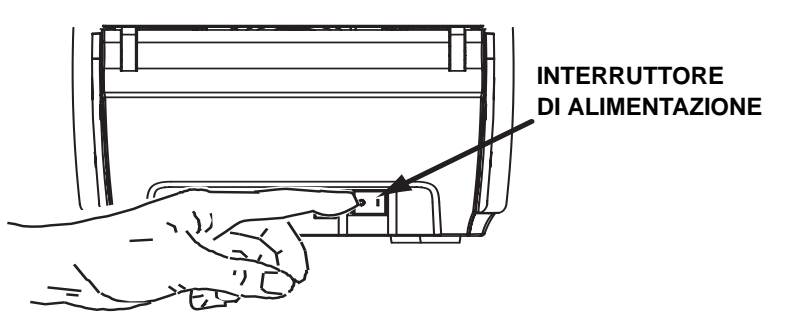

## **Installazione del kit di alimentazione scheda singola Card Sense™**

1. Spegnere la stampante.

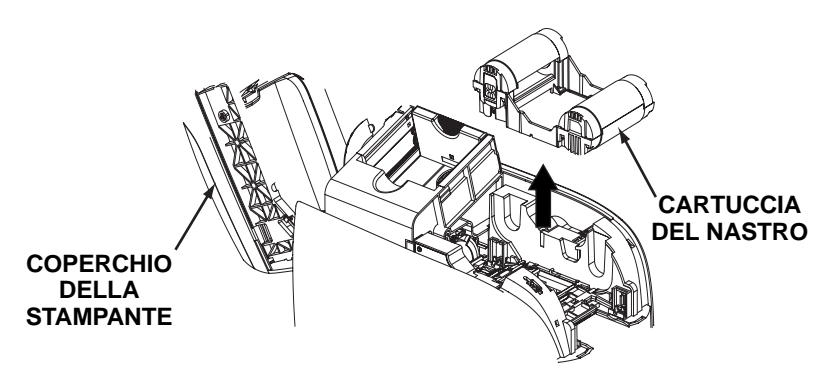

2. Aprire il coperchio e rimuovere la cartuccia del nastro.

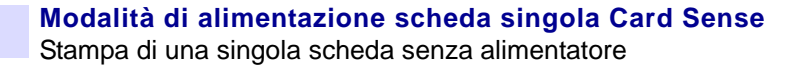

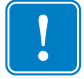

**Importante •** Assicurarsi che il vano di uscita rimanga chiuso.

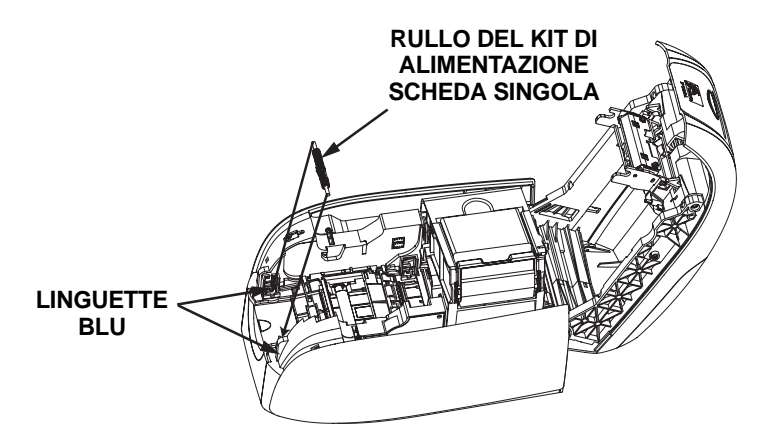

3. Installare il rullo nero del kit di alimentazione scheda singola sulle linguette blu nella parte anteriore della stampante, quindi premere verso il basso per bloccarlo in posizione.

## **Installare la cartuccia di pulizia scheda**

Installare la cartuccia di pulizia delle scheda nel modo seguente:

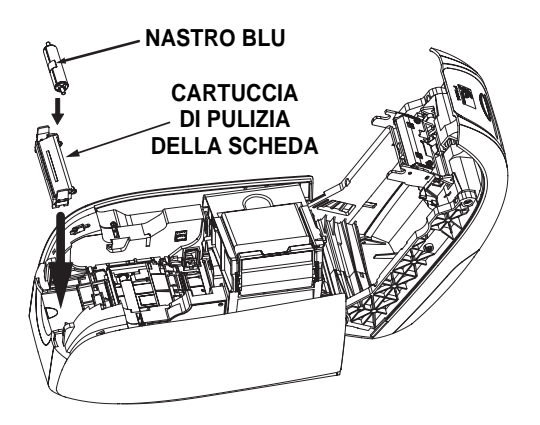

- 1. Aprire il coperchio della cartuccia di pulizia della scheda.
- 2. Inserire il rullo di pulizia nella cartuccia di pulizia della scheda e chiudere la cartuccia.
- 3. Staccare l'involucro protettivo dal rullo di pulizia adesivo tirando delicatamente il nastro blu ed eliminarlo.
- 4. Inserire la cartuccia di pulizia delle schede negli slot disponibili sul lato anteriore della stampante. Sul lato sinistro della cartuccia di pulizia delle schede è presente una linguetta di allineamento per garantire una corretta installazione.
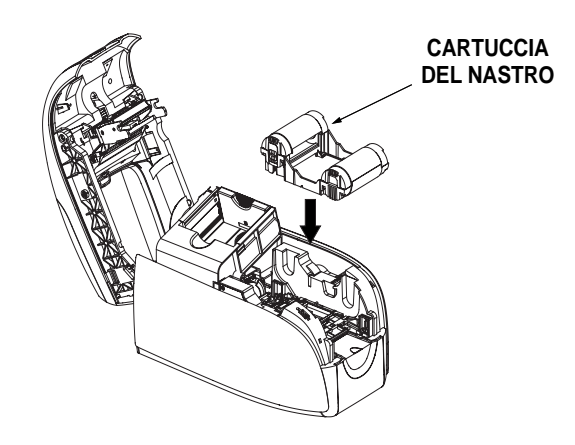

5. Inserire la cartuccia del nastro con il rullo di pulizia rivolto verso il basso in modo che gli ingranaggi alle estremità dei rulli si inseriscano sugli slot appropriati.

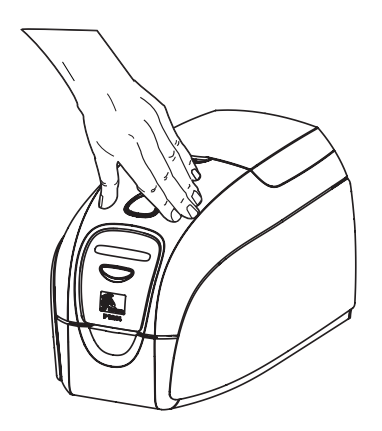

6. Chiudere il coperchio della stampante e premere verso il basso finché non si sente uno scatto. Se non è possibile chiudere il coperchio, probabilmente la cartuccia di pulizia o la cartuccia del nastro è stata installata in modo errato.

## **Configurazione del driver della stampante**

- 1. Accedere alle proprietà della stampante
- 2. Selezionare la scheda Device Settings (Impostazioni periferica)
- 3. Selezionare Single Feed Properties (Proprietà alimentazione singola)
- 4. Selezionare Enable Single Feed Support (Attiva supporto alimentazione singola)
- 5. Fare clic sul pulsante Apply (Applica).

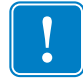

**Importante •** È possibile disattivare il supporto dell'alimentazione singola e ritornare alla stampa delle schede dal vano di entrata. Per operare in modalità normale non è necessario rimuovere i componenti del kit di alimentazione scheda singola.

## **Stampa di una singola scheda**

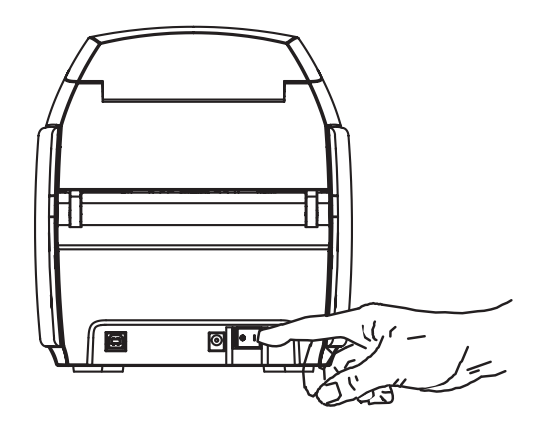

1. Spostare l'interruttore di alimentazione su ON ( | ).

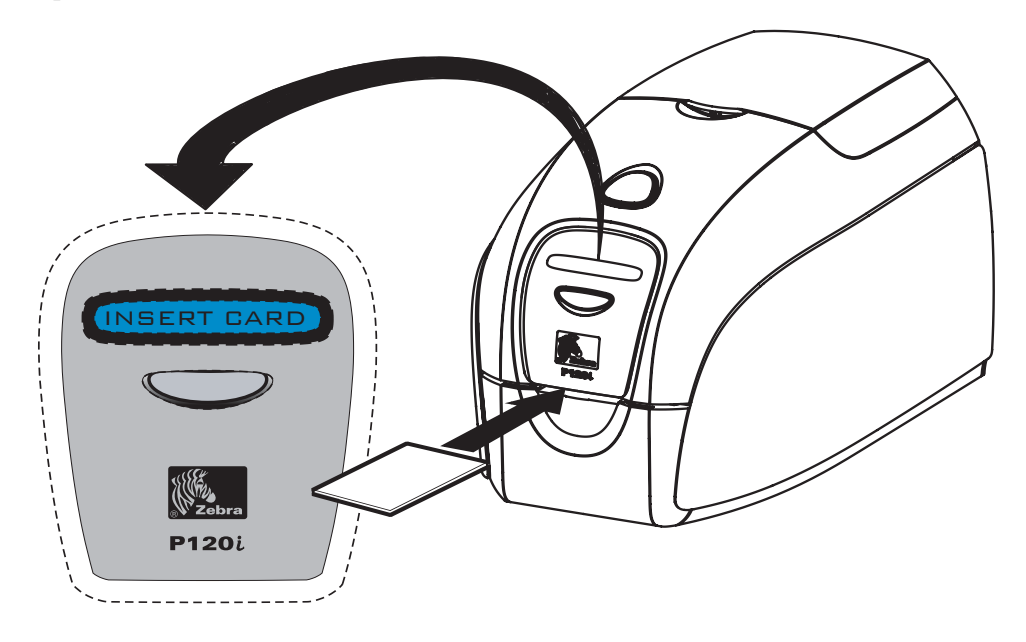

2. Inserire una singola scheda nello slot sulla parte anteriore della stampante, subito sopra il vano di uscita delle schede. Non inserire più di una scheda alla volta. La stampante caricherà la scheda.

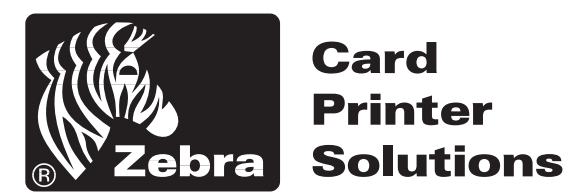

## **Zebra Technologies Corporation**

333 Corporate Woods Parkway Vernon Hills, Illinois 60061.3109 Stati Uniti Tel.: +1 847.634.6700 Fax: +1 847.913.8766